Opinnäytetyö (AMK) Kone- ja tuotantotekniikka Koneautomaatio 2014

Timo Laitinen

# SERVORADAN KÄYTTÖÖNOTTO MOTOMAN **ROBOTILLE**

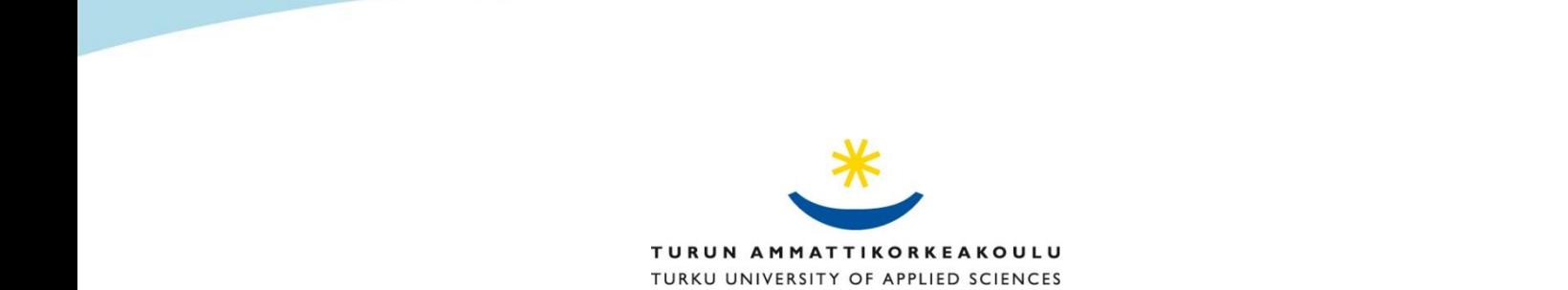

OPINNÄYTETYÖ (AMK) | TIIVISTELMÄ TURUN AMMATTIKORKEAKOULU Kone- ja tuotantotekniikka | Koneautomaatio Joulukuu 2014 | 31 + liite 20 Viuhko Jukka, Aki Piiroinen, Rautio Petri

### Timo Laitinen

# SERVORADAN KÄYTTÖÖNOTTO MOTOMAN **ROBOTILLE**

Tämä opinnäytetyö suoritettiin toimeksiantona Koneteknologiakeskus Turku Oy:lle. Työn tavoitteena oli saada servorata, joka kuljettaa Motomanin robottia kommunikoimaan tietokoneen kanssa ohjausyksikön avulla. Työstä laadittiin käyttöohje, joka tulee käyttöön Koneteknologiakeskus Turku Oy:lle. Työssä esitellään robottisolussa olevien laitteiden ja ohjelmiston toimintaa myös yleisellä tasolla. Työssä perehdytään asetusten ja parametrien hallintaan sekä laitteistojen keskinäiseen kommunikaatioon.

Työ sisälsi kattavasti erilaisia työvaiheita kuten sähkö- ja asennustöitä sekä digitaalitekniikka. Aluksi tutustuttiin manuaaleihin sekä käytettäviin laitteisiin. Seuraavaksi suoritettiin sähkökytkennät, ohjelmiston asennus, parametrien asetus sekä testaus. Käyttöönoton jälkeen solu oli valmis luovutettavaksi käyttöön.

Nyt rakennettua robottisolua käytetään ammattikorkeakouluopiskelijoiden koulutuksessa sekä alihankintatöiden valmistuksessa. Työn valmistumisen myötä solun käyttösäde kasvoi merkittävästi, mikä antaa robotille useita eri käyttökohteita ja sovelluksia. Laaditun käyttöohjeen avulla pääsee hyvin perille solun toiminnasta. Opiskelijat oppivat ymmärtämään suurempia kokonaisuuksia kuin yhden ainoan laitteen toiminnan.

ASIASANAT:

Automaatio, robotiikka

BACHELOR´S THESIS | ABSTRACT TURKU UNIVERSITY OF APPLIED SCIENCES Mechanical Engineering | Automation December | 31 + attachment 20 Instructor: Jukka Viuhko, Aki Piiroinen, Petri Rautio

### Timo Laitinen

# SERVO CELL COMMISSIONING FOR A MOTOMAN ROBOT

This thesis was commissioned by the Machine Technology Center Turku Ltd. The aim of this work was to have a servo track, which transports a Motoman robot to communicate with the computer through the control unit. A manual was compiled which will be used in the Machine Technology Turku Ltd. The thesis introduces robot cell equipment and software operation also in non-specific level. The thesis discusses the control of settings and parameters including communications between the equipment.

The work included various stages of operation such as electrical and installation work and digital technology. At first manuals and the used equipment were studied. The next stage was to perform electrical connections, install the program, set the parameters and test. After commissioning, the cell was ready to be used.

The constructed robot cell will be used in the education of the university students and manufacturing of subcontract work. As the degree of use of the robot cell increases significantly, it will provide several applications to the robot. The operator´s manual helps understand the cell operation. The students will learn to understand larger entities instead of a single device.

KEYWORDS:

Robotic, automation

# **SISÄLTÖ**

# **SISÄLTÖ**

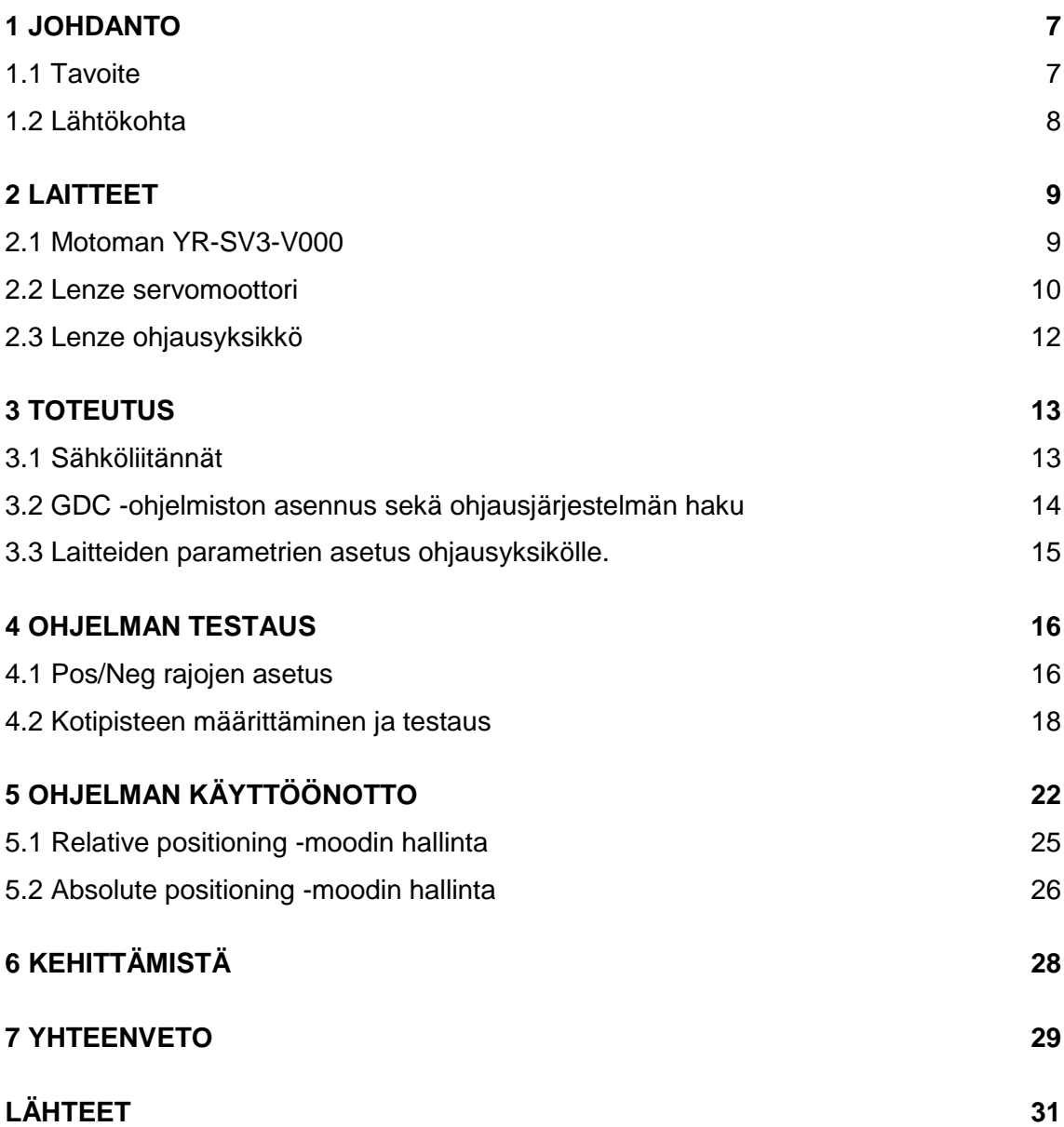

# **LIITTEET**

Liite 1. Käyttöohje servoradalle.

# **KUVAT**

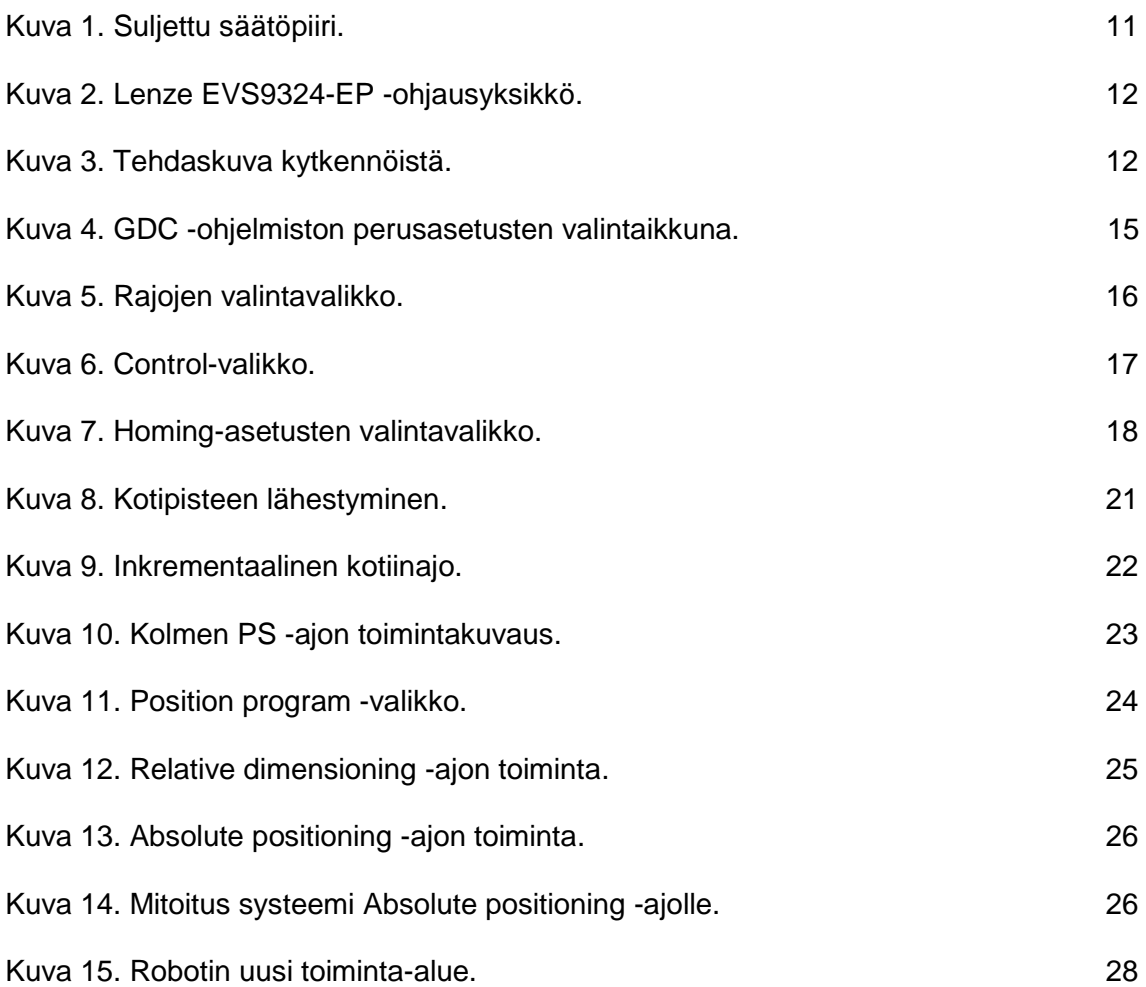

# **TAULUKOT**

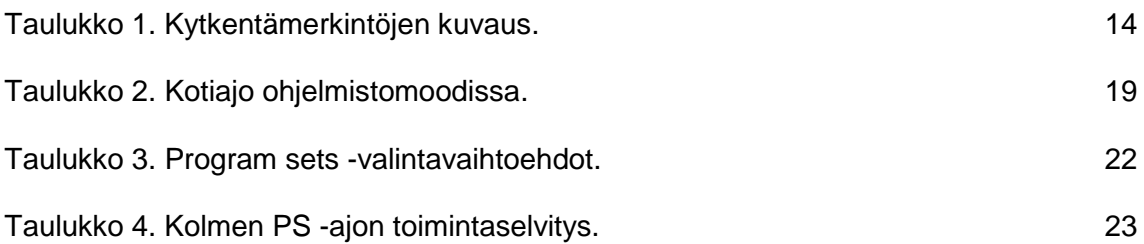

# KÄYTETYT LYHENTEET

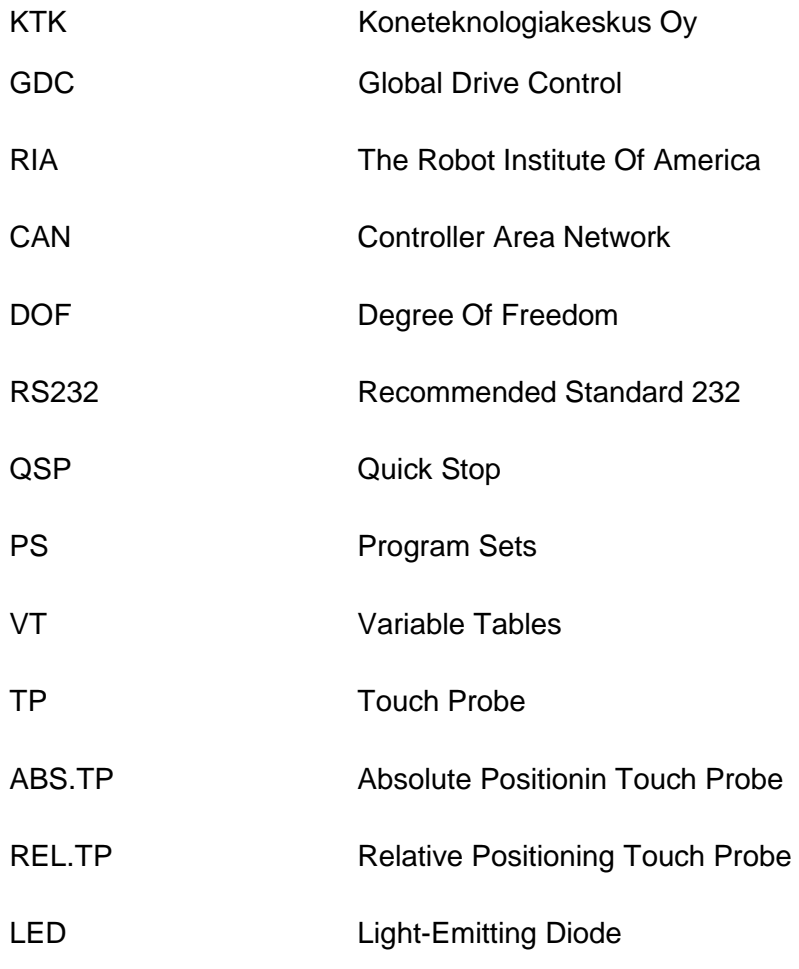

# <span id="page-6-0"></span>**1 JOHDANTO**

#### <span id="page-6-1"></span>1.1 Tavoite

Opinnäytetyö suoritettiin toimeksiantona Koneteknologiakeskus Turku Oy:lle (KTK). Koneteknologiakeskus Turku Oy on Turun sekä lukuisten eri yritysten ja oppilaitosten yhteinen toimija. Koneteknologiakeskuksella koulutetaan eri alojen opiskelijoita sekä tuotetaan myös alihankintatöitä.

KTK:n tiloissa oli Motoman YR-CV3-000 -robotti, Lenze 9300 -ohjausyksikkö sekä Lenze MDFKARS071-22 -servomoottori. Näitä komponentteja hyväksi käyttäen rakennettiin solu, jossa robottia liikuttavaa servorataa kyetään ohjaamaan ohjausjärjestelmällä, joko käyttäen painonapeilla toimivaa ohjausmoduulia tai suoraan tietokoneen kautta. Näin saadaan robotille X- ja Y-suuntaista liikettä, joka laajentaa huomattavasti robotin käyttösädettä ja monipuolistaa sen käyttömahdollisuuksia sekä kohteita.

Lisäksi perehdytään käytettyihin laitteisiin myös yleisellä tasolla, mietitään kehitys- ja käyttökohteita sekä laaditaan solulle käyttöohje. Käyttöohje lisätään opinnäytetyöhön liitteeksi.

#### <span id="page-7-0"></span>1.2 Lähtökohta

KTK:n tiloissa oli Lenzen ohjausyksikkö ja servomoottori, kannettava tietokone, GDC (Global Drive Control) -ohjelmisto sekä Motomanin robotti. Ohjausyksikölle sekä GDC -ohjelmistolle oli manuaalit.

Laitteet eivät olleet kytkettyjä toisiinsa, eivätkä ne siksi kyenneet kommunikoimaan keskenään. Tiedossa oli, että laitteet ovat aikoinaan olleet toiminnassa, joten niiden oletettiin olevan toimintakuntoisia. Servomoottorin toiminta oli testattu ulkoisella jännitelähteellä ja todettu toimintakuntoiseksi. Ohjausyksikön toiminnasta ei ollut varmuutta. Robotti itsessään oli toimintakuntoinen, mutta robotin toimintasäde oli vaatimaton johtuen servoradan liikkumattomuudesta.

KTK:n henkilöstö halusi solun toimintaan, jotta sen käyttö- ja opetuskohteita pystytään hyödyntämään monipuolisemmin päivittäisessä toiminnassa.

# <span id="page-8-0"></span>**2 LAITTEET**

Solun rakentamisessa käytettiin Lenzen harjatonta tasavirtaservomoottoria, Lenzen ohjausyksikköä, Motomanin robottia sekä tietokonetta. Lisäksi käytössä oli myös ohjausmoduuli (Keypad), jolla voidaan ohjata ohjausyksikköä ilman tietokonetta.

#### <span id="page-8-1"></span>2.1 Motoman YR-SV3-V000

Sanalla robotti on nykyisin laaja merkitys johtuen muun muassa tieteiselokuvista. Automaatiossa yleiseksi käytännöksi on muodostunut puhuminen teollisuusrobotista. Virallisena robotti-sanan määritelmänä voidaan pitää yhdysvaltalaisen robotiikkayhdistyksen, The Robot Institute Of America´n (RIA), tekemää robotin määritelmää: Robotti on uudelleen ohjelmoitavissa oleva monipuolinen mekaaninen laite, joka on suunniteltu liikuttamaan kappaleita, osia, työkaluja tai erikoislaitteita ohjelmoitavin liikkein monenlaisten tehtävien suorittamiseksi (Keinänen ym. 2001, 305).

Robotit on kehitetty yleensä kohteisiin, joissa on ihmiselle loukkaantumisen riski, paljon toistoja tai raskas taakka. Robotin etuna on sen tarkkuus ja nopeus. Robotit ovat yleistyneet nopeaa tahtia niiden hinnanlaskun sekä tekniikan kehittymisen vuoksi. Tällä hetkellä robotiikan lisääntymisen esteenä voidaan pitää ohjelmointia, toisin sanoen sen hitautta. Pienten kappalemäärien työstö ei ole ohjelmoinnin hitauden vuoksi kovinkaan kannattavaa. Kehitystä kuitenkin tapahtuu ja esimerkiksi hitsaukseen on jo saatu huomattavasti nopeampia ohjelmointitapoja.

Tässä työssä käytössä oli Motoman YR-SV3-V000 -robotti, jonka kantokyky on 3 kg, omamassa 30 kg ja toimintasäde 677 mm.

#### <span id="page-9-0"></span>2.2 Lenze servomoottori

Sellaisia moottoreita, joissa on takaisinkytkentä ja säätö, kutsutaan servomoottoreiksi. Sana servo tulee latinan sanasta servus, joka tarkoittaa orjaa (Johnsson & Kördel 1999, 6). Servomoottorin säädössä mitataan moottorin paikka tai nopeus ja takaisinkytkentä. Tähän robottisoluun servomoottori käy hyvin, sillä mahdollisissa käyttökohteissa tarkkuudesta on suuri etu. Etuna on myös servomoottorin suhteellisen helppokäyttöisyys. Yleisesti servomoottori sijoitetaan mahdollisimman lähelle liikuteltavaa laitetta, tässä tapauksessa robottia. Servomoottoreita käytetään, kun robotin vapausasteita kyetään ohjaamaan mielivaltaisesti liikeratojen sisällä. Vapausaste (DOF, degree of freedon) tarkoittaa yhtä robotin perusliikettä eli niveltä (Suomen robotiikka yhdistys ry, 1999, 15). Näiden nivelien avulla robotin tukivarret muuttavat asemiaan ja asentojaan. Monipuoliset liikkeet ja liikeradat mahdollistavat useiden eri toimintojen käyttämisen.

Työssä käytettiin 2,2 kW:n Lenze MDFKARS071-22 -servomoottoria, joka on suunniteltu toimimaan ohjausyksikön kanssa. Moottorin pyörimisnopeus on 1340 rpm ja vääntö 6,3 Nm.

Käytetty servomoottori on harjaton tasavirtaservomoottori. Vaadittaessa moottorikäytöltä pitkää huoltoväliä päädytään usein harjattomaan tasavirtaservomoottoriin. Harjattoman moottorin kestomagneetit ovat roottorissa ja käämitys staattorissa. Lisäksi moottorissa on roottorin asentoanturi. Anturi on tyypillisesti Hallanturi, joka tunnistaa roottorin kuusi eri asentoa (Savolainen & Vaittinen, 2001, 83.)

#### Servo-ohjauksen avoin säätöpiiri

Avoin säätöpiiri toimii ilman takaisinkytkentää ja on näin ollen epätarkempi verrattuna suljettuun säätöpiiriin. Avoimessa säätöpiirissä annettua arvoa ei verrata toteutuneeseen arvoon, joten myöskään korjaavaa liikettä ei suoriteta. Tästä johtuen avointa säätöpiiriä ei ole suositeltavaa käyttää, kun kohde vaatii suurta tarkkuutta.

#### Servo-ohjauksen suljettu säätöpiiri

Suljettu säätöpiiri toimii (kuva 1) takaisinkytkennän avulla. Takaisinkytkennällä, eroelin vähentää vertailusuureesta mittasuureen ja välittää näin muodostuneen erosuureen säätölohkolle. Säätö muodostaa saamastaan erosuureesta määrättyjen, usein ohjelmoitavien menetelmien mukaisesti ohjaussuureen välitettäväksi edelleen toimilaitteelle, joka puolestaan välittömästi ohjaa säädettävää järjestelmää toimisuureen avulla. (Savolainen & Vaittinen 2001, 20.)

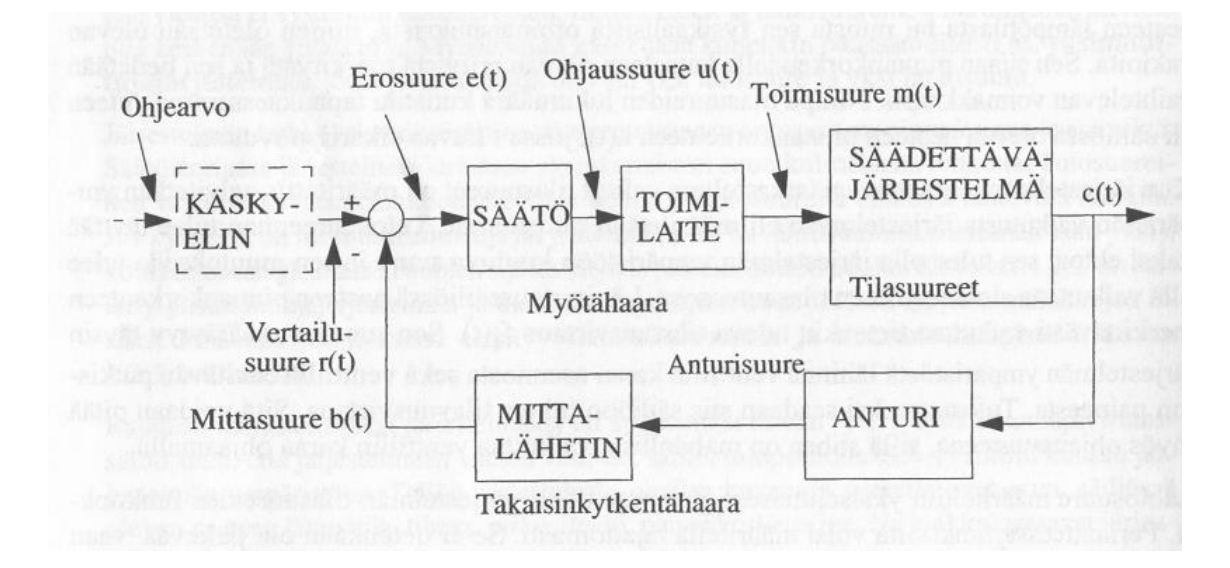

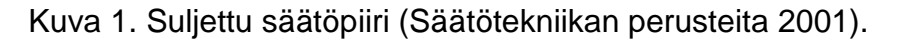

Suljetun säätöpiirin edellytyksenä on takaisinkytkentä. Ilman takaisinkytkentää, muuttuu säätöpiiri avoimeksi säätöpiiriksi.

Säätöjärjestelmän perusperiaatteena on automaattisesti toimiva säätö. Kuvassa 1 oleva eroviesti on suure, jonka verran säätimen tulee ohjausta muuttaa tarkan lopputuloksen mahdollistamiseksi. Säätötoimia tarvitaan, kun jokin pyrkii muuttamaan säätösuuretta ohjausarvoon nähden. Nopeuden kasvaessa muuttuu myös säätöpiiri epästabiilimmaksi. Näin ollen paras vaihtoehto on yleensä kompromissi nopeuden ja tarkkuuden välillä.

#### <span id="page-11-0"></span>2.3 Lenzen ohjausyksikkö

Puhuttaessa robotiikasta keskitytään usein pääsääntöisesti itse robottiin, vaikka ohjausjärjestelmä ohjelmistoineen suorittaa suuremman työn ja on hankalampi toteuttaa.

Ohjausjärjestelmän keskeisenä tehtävänä on toimia käyttäjän ja koneen välisenä rajapintana. Käyttöliittymä koostuu painikkeista ja näytöistä, joiden avulla käyttäjä käskyttää konetta ja joiden avulla käyttäjä saa tietoja koneen tilasta (Keinänen ym. 2001, 206).

Työssä käytettiin kuvassa 2 olevaa Lenzen ohjausyksikköä.

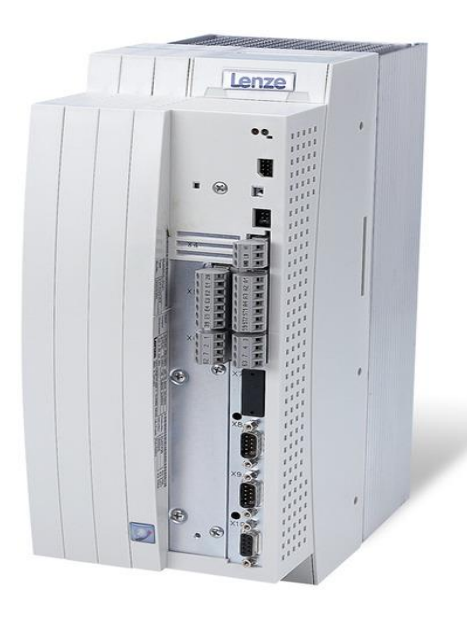

Kuva 2. Lenze EVS9324-EP -ohjausyksikkö (Lenze Oy).

Ohjausyksikön yläosaan voidaan kiinnittää tilanteen mukaan joko Fieldbus 2102 -moduuli tai ohjausmoduuli (keypad). Fielbus-moduulin käyttö on suositeltavampaa, koska tällöin käytössä on myös tietokone. Tämä mahdollistaa hieman laajemmat toiminnot, ja se on myös selkeämpi käyttää. X4-liittimestä (ylin liitin) lähtee CAN -väylä, X5- ja X6-liittimet ovat ohjausterminaaleja, X7- ja X8- liittimet toimivat syöttönä resolverille ja analogiamuuntimelle sekä X9- ja X10-liittimet toimivat digitaalisen taajuuden sisään ja ulostuloina.

# <span id="page-12-0"></span>**3 TOTEUTUS**

Opinnäytetyön toteutus aloitettiin perehtymällä laitteisiin ja niiden manuaaleihin. Tämän jälkeen suoritettiin kytkentä ohjausjärjestelmään sekä ohjausjärjestelmästä tietokoneeseen. Ohjausjärjestelmästä servomoottoriin tarvittavat kytkennät olivat jo valmiiksi kytkettyinä. Sähkökytkentöjen jälkeen asennettiin tietokoneeseen GDC -ohjelmisto ja määriteltiin tarvittavat parametrit ja asetukset.

#### <span id="page-12-1"></span>3.1 Sähköliitännät

Ohjausjärjestelmän sähkökytkennät suoritettiin suurimmaksi osin manuaalin tehdasasetusten mukaisesti. Kuvasta 3 poiketen asennettiin ohjausjärjestelmään myös painonapit, jotta moottoria voidaan kontrolloida myös niiden kautta. Painonapeilla voidaan pysäyttää servon liike hätätilanteessa. Painonapeilla annetaan servolle tieto, että päätyraja on saavutettu, jonka johdosta moottori pysähtyy välittömästi.

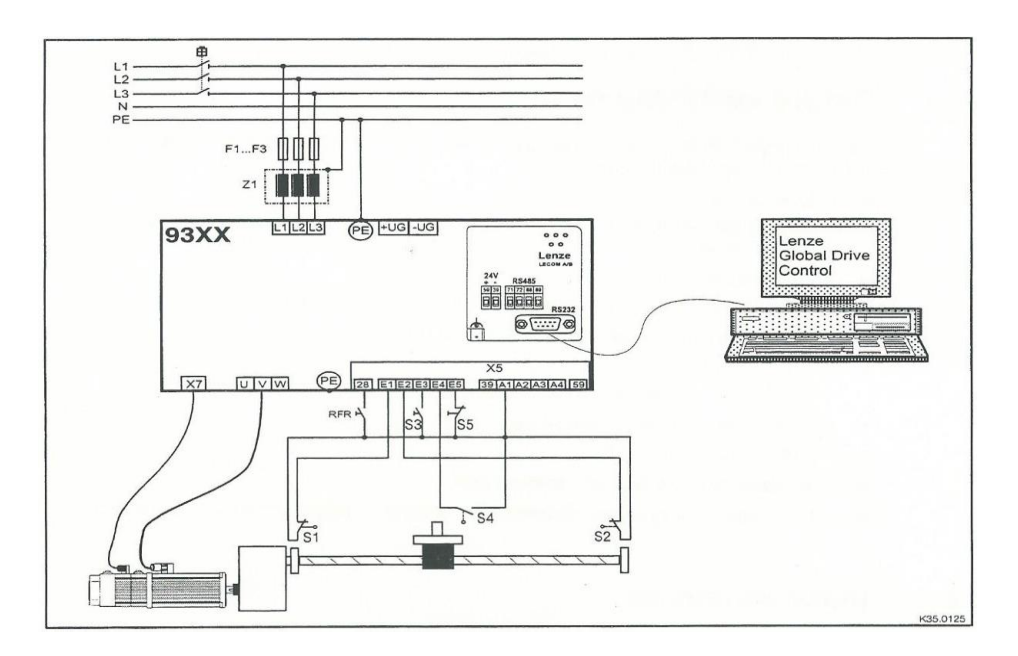

Kuva 3. Tehdaskuva kytkennöistä (Lenze manuaali 1997).

Tulosta A1 saadaan ohjausyksikön sisäinen jännite +24V. Ohjausyksikköön voidaan tuoda jännite myös ulkoisesta lähteestä.

S1 ja S2 määräävät päätyrajat, S3 käynnistää ohjelman, S4 kotipisteen on rajakytkin ja S5 pysäyttää ohjelman (taulukko 1).

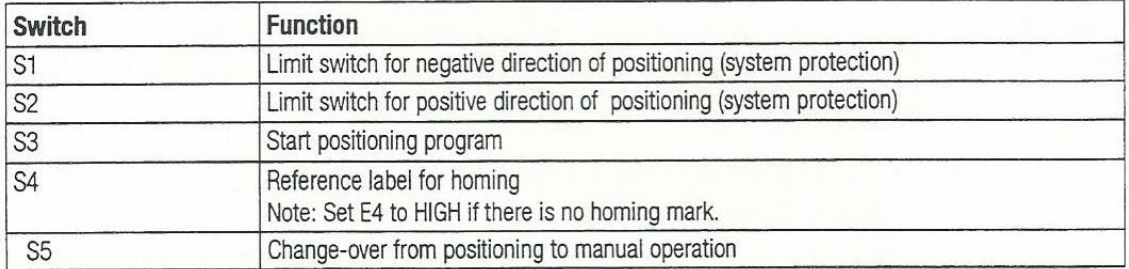

Taulukko 1. Kytkentämerkintöjen kuvaus (Lenze manuaali 1997)

Ohjausyksikkö kytkettiin tietokoneeseen PC -kaapelin kautta. Ohjausyksikköön kiinnitettiin Fieldbus 2102 -moduuli, johon kaapeli kiinnitettiin. Väyläprotokollaksi olivat vaihtoehdot RS232 (LECOM -A), RS485 (LECOM-B), Interbus -S tai Profibus DP. Käytettäväksi väyläksi valikoitui RS232 (Recommended Standard 232). Tämän väylän avulla tieto kulkee niin koneelta ohjausyksikölle kuin päinvastoinkin.

#### <span id="page-13-0"></span>3.2 GDC -ohjelmiston asennus sekä ohjausjärjestelmän haku

GDC -ohjelmisto asennettiin asennus CD:llä. Asennuksen jälkeen haettiin ohjausjärjestelmä. Tämän voi suorittaa online- tai offline-tilassa. Haku tavaksi valittiin online-tila, koska tällöin osaa parametreista ei tarvitse syöttää manuaalisesti vaan ohjelmisto löytää tarvittavat tiedot PC -kaapelin välityksellä. Aluksi ohjausyksikköä ei löytynyt. Viaksi ilmeni vääränlainen kaapeli. Käytössä oli ristiinkytketty kaapeli tarvittavan suorakytkentäkaapelin sijaan.

<span id="page-14-0"></span>3.3 Laitteiden parametrien asetus ohjausyksikölle.

Ohjausyksikölle syötettiin moottorin sekä pääjohdon tiedot. Parametrien asetus aloitettiin pääjohdon tiedoista, jonka jälkeen siirryttiin ohjausyksikön haluttuihin nopeustietoihin. Osan servomoottorin tiedoista ohjelma luki suoraan ohjausyksikön kautta. Parametriasetukset näkyvät kuvassa 4, joka on otettu kuvakaappauksena ohjelmiston ruudulta.

Ohjelmisto haki automaattisesti servomoottorin tiedot, mutta siitä huolimatta ne tarkastettiin. Löydetyt tiedot olivat moottorin malli, takaisinkytkentä sekä napaisuus. Itse syötettiin vaihdelaatikon tiedot, joita olivat vaihdelaatikon nimittäjä sekä osoittaja, syöttövakio, QSP (Quick Stop) sekä pyörimisnopeus, maksimivauhti ja -kiihtyvyys.

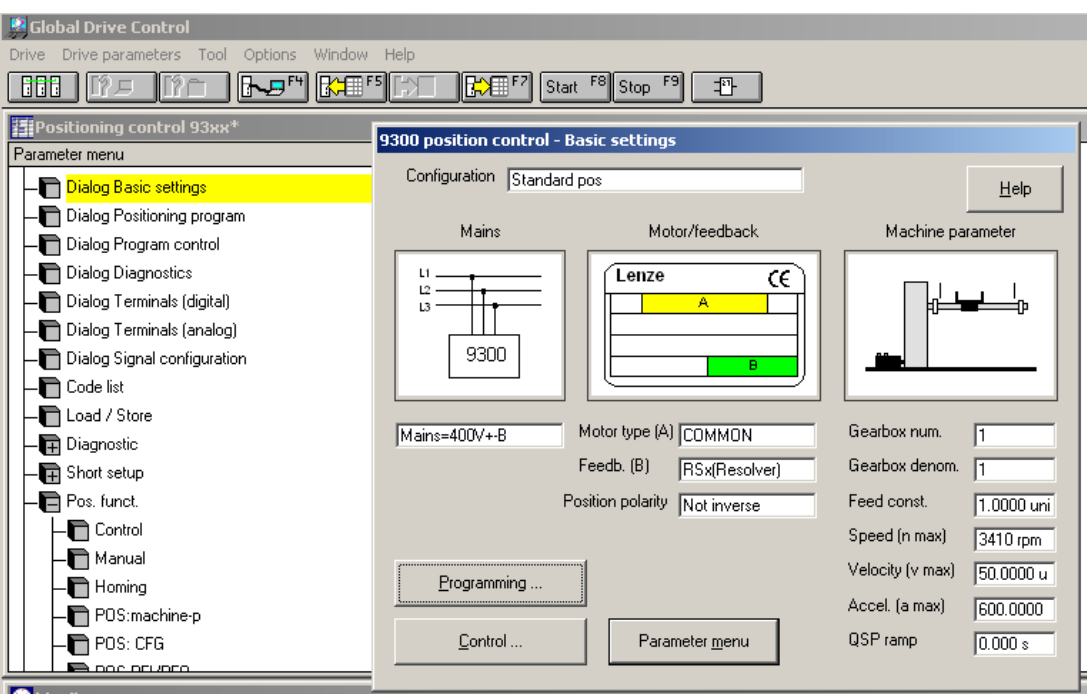

Kuva 4. GDC -ohjelmiston perusasetusten valintaikkuna.

Servomoottorin tietojen jälkeen asetettiin parametrit moottorin maksimitiedoista. Parametreiksi valikoituivat alustavasti tehdasasetusten arvot, jotka olivat 5 % moottorin maksiminopeudesta sekä 10 % moottorin kiihtyvyydestä. Maksimikiihtyvyydeksi asetettiin 600 0000 units/s² ja maksimivauhdiksi 50 000 units/s.

# <span id="page-15-0"></span>**4 OHJELMAN TESTAUS**

Tarvittavien sähköliitäntöjen ja parametrien asetusten jälkeen suoritettiin laitteen testaus. Testauksen tavoitteena oli hallita manuaaliajoa sekä testata servoradan negatiivisen ja positiivisen rajan toiminta sekä kotipiste. Näiden pisteiden asettaminen sekä niihin ohjaamisen nopeuden ja kiihtyvyyden säätö ovat perusedellytyksiä laitteen toiminnan kannalta. Ohjelman toimintaa harjoiteltiin vaihtelemalla rajoja sekä kiihtyvyys- ja nopeusarvoja. Jarrun toiminnasta sekä nopeusarvojen vaikutuksesta servorataan ei ollut varmuutta. Varotoimenpiteenä servomoottorin sekä servoradan välinen voimanvälitysvyö poistettiin testauksen ajaksi turvallisuussyistä.

#### <span id="page-15-1"></span>4.1 Pos/Neg rajojen asetus

Ohjelman maksimirajat ovat 160 000 yksikköä suuntaansa. Kohta 0 asetettiin kotipisteeksi. Positiivisen ja negatiivisen maksimirajat ovat kuitenkin tarpeettoman suuria johtuen servoradan pituudesta. Alustaviksi arvoiksi valikoitui 30 000 yksikköä. Arvoa kasvatettiin työn edetessä, jotta koko radan pituuskapasiteetti saatiin käyttöön.

| $\Box$<br><b>B</b> Global Drive Control         |                 |                 |                   |                 |  |  |  |  |
|-------------------------------------------------|-----------------|-----------------|-------------------|-----------------|--|--|--|--|
| Drive Drive parameters Tool Options Window Help |                 |                 |                   |                 |  |  |  |  |
| <b>BBB</b><br>105 Ma                            |                 |                 |                   |                 |  |  |  |  |
| $-1$ $-1$ $\times$<br>Positioning control 93xx* |                 |                 |                   |                 |  |  |  |  |
| Parameter menu                                  | Subcode<br>Code | Text            | Value             | <b>Unit</b>     |  |  |  |  |
| Dialog Basic settings                           | <b>COOC</b>     | 000 Par save    | Ready             |                 |  |  |  |  |
| Dialog Positioning program                      | C1243           | 000 v-manual    |                   | 5.00 % vmax     |  |  |  |  |
| Dialog Program control                          | C1252           | 000 a-manual    |                   | 10.00 %amax     |  |  |  |  |
| Dialog Diagnostics                              | C0011           | 000 Nmax        | 3410 rpm          |                 |  |  |  |  |
| Dialog Terminals (digital)                      | C1240           | $000$ v-max     | 50.0000 units/s   |                 |  |  |  |  |
| Dialog Terminals (analog)                       | C1250           | 000 a-max       | 600.0000 units/s2 |                 |  |  |  |  |
| Dialog Signal configuration                     | C1223           | 000 POS limit+  | 30.0000 units     |                 |  |  |  |  |
|                                                 | C1224           | 000 POS limit-  | -30.0000 units    |                 |  |  |  |  |
| <b>n</b> Code list                              | C1260           | 000 Manual mode | With stop         |                 |  |  |  |  |
| Load / Store                                    | C1261           | 001 Manu-sto-No | VTPOS-No 001      |                 |  |  |  |  |
| Diagnostic                                      | C1261           | 002 Manu-stp-No | VTP0S-No 001      |                 |  |  |  |  |
| Short setup                                     | C1261           | 003 Manu-sto-No | VTPOS-No 002      |                 |  |  |  |  |
| Pos. funct.                                     | C1261           | 004 Manu-stp-No | VTP0S-No 003      |                 |  |  |  |  |
| $\neg$ Control                                  | C1261           | 005 Manu-stp-No | VTPOS-No 004      |                 |  |  |  |  |
| <b>En Manual</b>                                | C1261           | 006 Manu-stp-No | VTPOS-No 005      |                 |  |  |  |  |
|                                                 | C1261           | 007 Manu-sto-No | VTPOS-No 006      |                 |  |  |  |  |
| $\blacksquare$ Homing                           | C1261           | 008 Manu-stp-No | VTP0S-No 007      |                 |  |  |  |  |
| - POS:machine-p                                 | C1261           | 009 Manu-stp-No | VTPOS-No 008      |                 |  |  |  |  |
| $\blacksquare$ POS: CFG                         | C1261           | 010 Manu-stp-No | VTP0S-No 009      | $\mathbf{v}$ ll |  |  |  |  |

Kuva 5. Rajojen valintavalikko.

Ratojen parametrit määriteltiin kuvassa 5 olevasta Position function -valikon kohdasta Manual.

Muutettavia rajoja olivat nopeus- ja kiihtyvyysarvot sekä positiiviset ja negatiiviset rajat. Laitteen nopeuden ja kiihtyvyyden maksimiarvojen käytössä ei kuitenkaan olisi mitään järkeä, joten määritettiin prosenttiosuus, jota maksimiarvosta käytetään. Lopuksi arvot tallennettiin.

Rajojen määrityksen jälkeen suoritettiin itse raja- ja kotiutusajo kuvassa olevan Manual Control -valikon avulla.

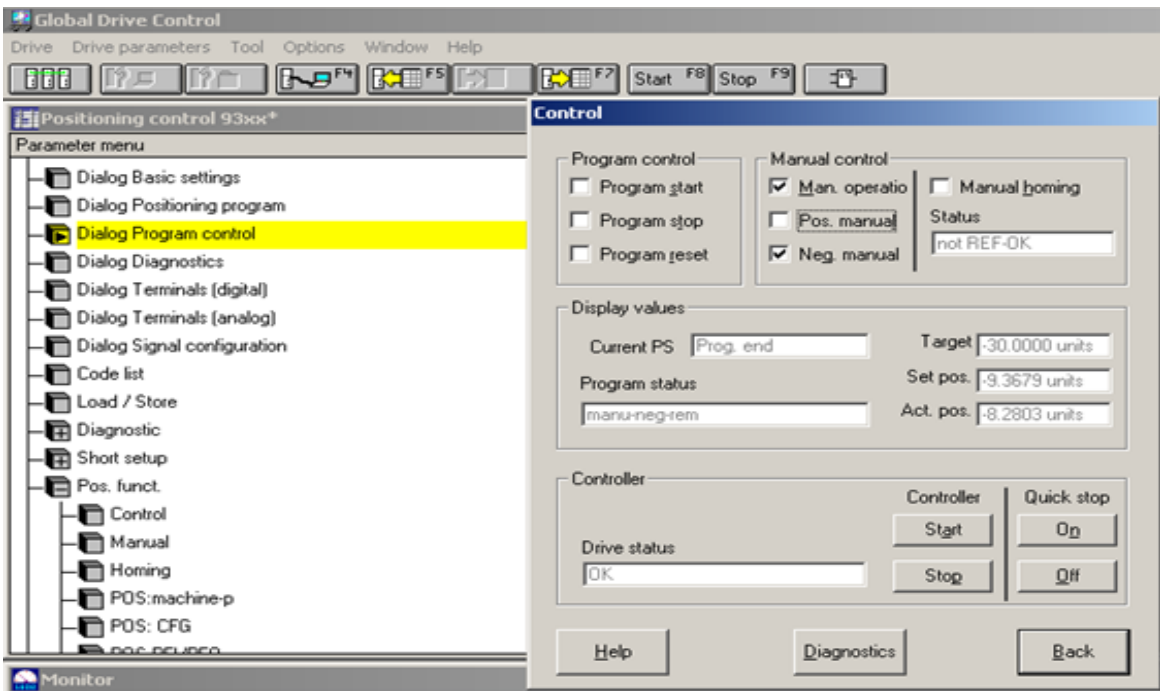

Kuva 6. Control-valikko.

Control-valikolla kyetään ohjaamaan manuaalisesti robotti Pos/Neg ja Homing pisteisiin. Valitaan kohde Man. operatio sekä haluttu toiminto. Kuvassa 6 suoritetaan manuaaliajoa Neg-rajalle. Laite suorittaa toiminnon ja pysäyttää sen rajalle. Varsinkin Homing (kotipiste) on tarpeellinen, sillä ilman sitä ei osa PS toiminnoista toimi. Manuaalinen kotipisteajo suoritetaan ainoastaan, kun servo ei tiedä paikkaansa radalla. Tällöin Manual control valikon Status tila on "not REF-OK". Tilanne tulee eteen esimerkiksi virtojen katkettua. Controller valikosta voidaan kytkeä servo päälle/pois. Asetusten muuttamisen ajaksi laitetaan servo pois päältä. Tällöin Drive status -tila, muuttuu tilaan CINHC 135/STP.

<span id="page-17-0"></span>4.2 Kotipisteen määrittäminen ja testaus

Kotipisteen määrittäminen on hyvin oleellinen osa laitteen toimintaa. Pisteen asettamiseen ja siihen ajamiseen on useita tapoja.

Manuaalinen kotiajo Kotiajo ohjelmistomoodissa Kotipiste Kotipisteasetus

Homing-ajon parametreja hallinnoidaan kuvassa 7 olevan Position funktio valikon alalehdeltä Homing

| <b>Global Drive Control</b><br>$ \Box$ $\times$                                    |                   |           |                                      |  |                              |             |
|------------------------------------------------------------------------------------|-------------------|-----------|--------------------------------------|--|------------------------------|-------------|
| Drive parameters Tool Options Window Help<br><b>Drive</b>                          |                   |           |                                      |  |                              |             |
| <mark>구매 KHE Fi KHE F6</mark> KHE F7 Start F8 Stop F9   1만<br><b>666 1</b><br>  ?戸 |                   |           |                                      |  |                              |             |
| $\Box$ D $\Box$<br>Positioning control 93xx*                                       |                   |           |                                      |  |                              |             |
| Parameter menu                                                                     | Code              | Subcode   | Text                                 |  | Value                        | Unit        |
| - Dialog Diagnostics                                                               | C0003             |           | 000 Par save                         |  | Ready                        |             |
| Dialog Terminals (digital)                                                         | C1284             |           | 000 Homing status                    |  | not REF-OK                   |             |
| Dialog Terminals (analog)                                                          | C1213             |           | 000 Ref. mode                        |  | home                         |             |
| Dialog Signal configuration                                                        | C1214             |           | 000 Ref TP-Input                     |  | TP-IN=E02                    |             |
| <b>In</b> Code list                                                                | C1209             |           | 000 Ref. end-point                   |  | Real-0                       |             |
| -n Load / Store                                                                    | C1225<br>C1220    |           | 000 Home offset<br>007 Act home offs |  | 0.0000 units<br>0.0000 units |             |
| <b>图</b> Diagnostic                                                                | C1227             |           | 000 Home position                    |  | 0.0000 units                 |             |
| - <b>南</b> Short setup                                                             | C1220             |           | 008 Act home pos.                    |  | 0.0000 units                 |             |
| Pos. funct.                                                                        | C1216             |           | 000 V-Ref2 activ.                    |  | active                       |             |
| - <sup>n</sup> Control                                                             | C1242             |           | 000 v-homing                         |  |                              | 5.00 % vmax |
| $\blacksquare$ Manual                                                              | C1241             |           | 000 v-homing 2                       |  |                              | 2.00 % vmax |
| <b>Fig. Homing</b>                                                                 | C1251             |           | 000 a-homing                         |  |                              | 10.00 %amax |
| POS:machine-p                                                                      | C0011             | 000 Nmax  |                                      |  | 3410 rpm                     |             |
| $-$ POS: CFG                                                                       | C1240             | 000 v-max |                                      |  | 50.0000 units/s              |             |
| POS-PFI/PFO                                                                        | C1250             | 000 a-max |                                      |  | 600.0000 units/s2            |             |
| $\blacksquare$ POS: DIS                                                            | C1223             |           | 000 POS limit+                       |  | 30.0000 units                |             |
| $\blacksquare$ POS-TP                                                              | C1224             |           | 000 POS limit-                       |  | -30.0000 units               |             |
| <b>Boocco</b>                                                                      | C1221             |           | 006 REFMARK 0-Imp                    |  |                              | $0$ incr    |
| Monitor <sup></sup>                                                                |                   |           |                                      |  |                              | $   \times$ |
| POS-SETPOS                                                                         | <b>POS-TARGET</b> |           | Act. PS no.                          |  | Fail no. act                 |             |
| 3.4370 units∣ 3.4370 units∣                                                        |                   |           | Prog. end                            |  | No fail                      |             |
|                                                                                    |                   |           |                                      |  |                              |             |
| POS-ACTPOS<br>$100 -$                                                              | POS-VSET          |           | <b>Positioning status</b>            |  | Diagnostics                  |             |
| 0<br>3.4369 units<br>$-100-$                                                       | 10:00:1           | 0         | manual-dig<br>%vmax                  |  | )K                           |             |

Kuva 7. Homing-asetusten valintavalikko.

Muutettavia parametreja ovat C1213, joka määrittää suunnan, C1227, joka määrittää kotipisteen paikka-arvon sekä C1242 ja 1252, mitkä määrittävät homing-ajossa käytetyn prosenttiosuuden nopeuden ja kiihtyvyyden maksimiarvoista.

#### Manuaalinen kotiajo

Manuaalinen kotiajo aloitettiin asentamalla servoradan varrelle mekaaninen rajakytkin, joka kytkettiin ohjausjärjestelmän kotipistetulolle X5/E4. Tämän jälkeen valittiin Manual-control valikosta Man. operation ja Manual-homing. Tällöin servo lähtee etsimään rajakytkintä, sille asetetun parametrin C1213 määräämästä suunnasta Neg tai Pos. Laitteen tavoitettua anturin, painaa servoradan päällä oleva pedin runko rajakytkimen vaikutustilaan. GDC -ohjelmisto määrittää tämän pisteen kotipisteeksi. Kotipisteen paikan-arvo on määritelty parametrin C1227 asetuksissa. Tässä tapauksessa arvo määriteltiin alustavasti kohdaksi 0,000. Homing-ajon onnistuttua vaihtuu Manual-control Status REF-OK:ksi. Tällöin servomoottori tietää paikkansa radalla ja loput PS -ohjelmat kuten Absolute positioning voidaan suorittaa.

#### Kotiajo ohjelmistomoodissa

Kotiajo ohjelmistomoodissa suoritetaan PS (Program Sets) -ohjelmiston alaisena. Yleensä PS -ohjelmistojen kotiajoa käytetään ajojen ensimmäisenä liikkeenä, jotta servo tietää tarkasti paikkansa radalla.

Taulukko 2. Kotiajo ohjelmistomoodissa.

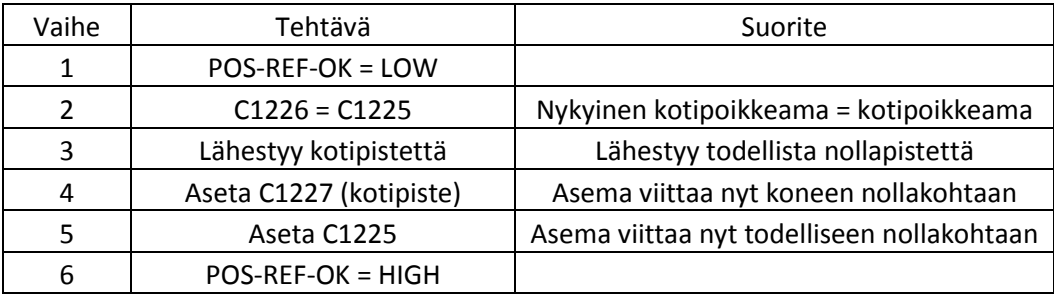

Kotiajo voidaan suorittaa, kun määritellään taulukossa 2 olevien parametrien arvot. Näillä perusasetuksilla voidaan ohjata servomoottoria kotipisteeseen usealla eri tavalla, joita ovat:

- Lähestyminen rajapistettä kotikytkimen kautta.
- Lähestyy rajapistettä, peruuttaa ja lähestyy kotipistettä kotikytkimen kautta.
- Lähestyy kotikytkintä, peruuttaa ja liikkuu kotipisteeseen (kuva 8).
- Liikkuu Touch Probe (TP) signaaliin rajakytkimen kautta.
- Liikkuu TP signaaliin.

TP -toimintoa käytetään paikoitukseen lähestymisanturilta. Käytetään yleensä, kun ei tarkkaan tiedetä, mihin pitää paikoittaa. Esimerkiksi, kun tarkoitus on paikoittaa 50 mm jonkin kappaleen reunasta eteenpäin, mutta ei tiedetä missä kappale sijaitsee. Tällöin paikoitetaan kaukaisimpaan mahdolliseen paikkaan (moodilla ABS-TP tai REL-TP), jossa kappale voi sijaita. Paikoituksen aikana kappaleen reuna havaitaan TP -anturilla. Lopuksi tästä TP -anturilta paikoitetaan "lennossa" 50 mm eteenpäin. Yleensä käytetään laseranturia sen nopeuden vuoksi.

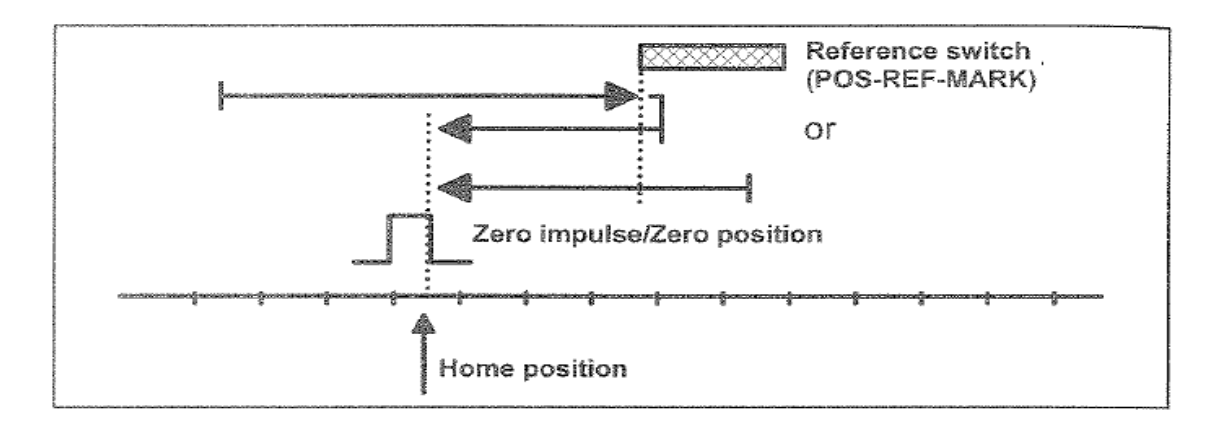

Kuva 8. Kotipisteen lähestyminen (Lenze manuaali 1997).

Servo lähestyy positiivista kotikytkintä, ylittää kotikytkimen ja lähestyy kotipistettä parametrin C1242 määräämällä nopeudella. Kaikkien edellä mainittujen toimintojen suorittamisessa on otettava huomioon anturin sijainti robottiin nähden. Kyseinen sijainti vaikuttaa servoradan suuntaan (Neg/Pos). Suuntaa voidaan hallita parametrin C1213 kautta.

#### Kotipisteajo

Kotipisteajo voidaan suorittaa kahdella eri tavalla:

- Liike kotipisteeseen inkrementaali tai resolveri enkooderin kautta.
- Liike todelliseen nollaan

Liike kotipisteeseen inkrementaalin kautta vaatii parametri C1209 asettamisen 0:ksi, sekä parametrien C1251 ja C1242 arvojen asetuksen. Asetettujen arvojen mukaisesti servo suorittaa kiihdytyksen, ajon ja hidastuksen (kuva 9).

Mikäli servo ajaa kotipisteen ohi johtuen hidastumiseen kuluvasta ajasta, peruuttaa se automaattisesti kohteeseen.

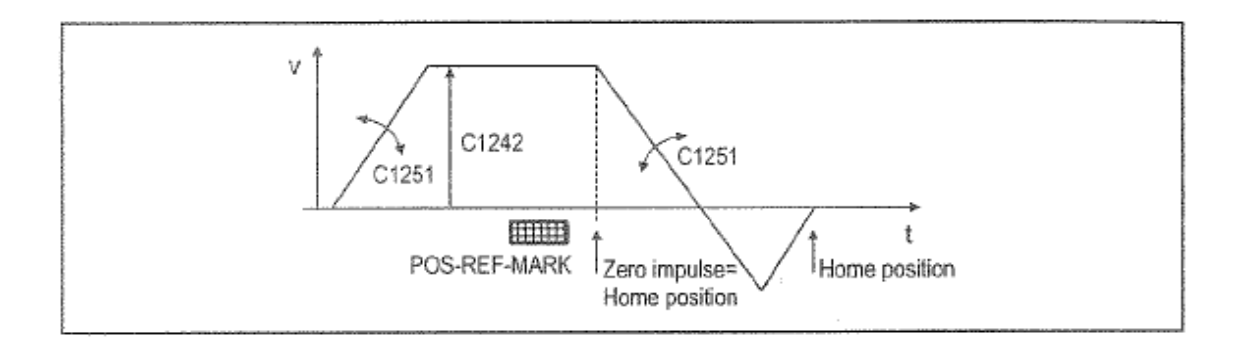

Kuva 9. Inkrementaalinen kotiinajo (Lenze manuaali 1997).

Inkrementaalinen tarkoittaa vähittäin kasvavaa. Inkrementaalinen enkooderi antaa vain pulssi tietoa, josta ohjaus päättelee suunnan ja laskee paikan.

#### Kotipisteasetus

Kotipisteasetusta voidaan käyttää, kun kotipiste on tiedossa. Valitaan PS moodista Set home position, kun robotti on ohjattu manuaalisesti haluttuun kotipisteeseen. Ohjelma tallentaa kyseessä olevan paikan kotipisteeksi.

# <span id="page-21-0"></span>**5 OHJELMAN KÄYTTÖÖNOTTO**

Ohjelman käyttöönotossa tavoitteena oli ohjata laitetta Program Set (PS) toiminnolla. Ohjelmistossa on tallennuspaikat 34 erilaiselle PS -asetukselle (taulukko 3). Ohjelmiston avulla laite suorittaa ajon jokaiseen PS -asetuksen mukaiseen pisteeseen halutuilla Variable tables (VT) -parametreilla.

Taulukko 3. Program sets -valintavaihtoehdot (Lenze manuaali 1997).

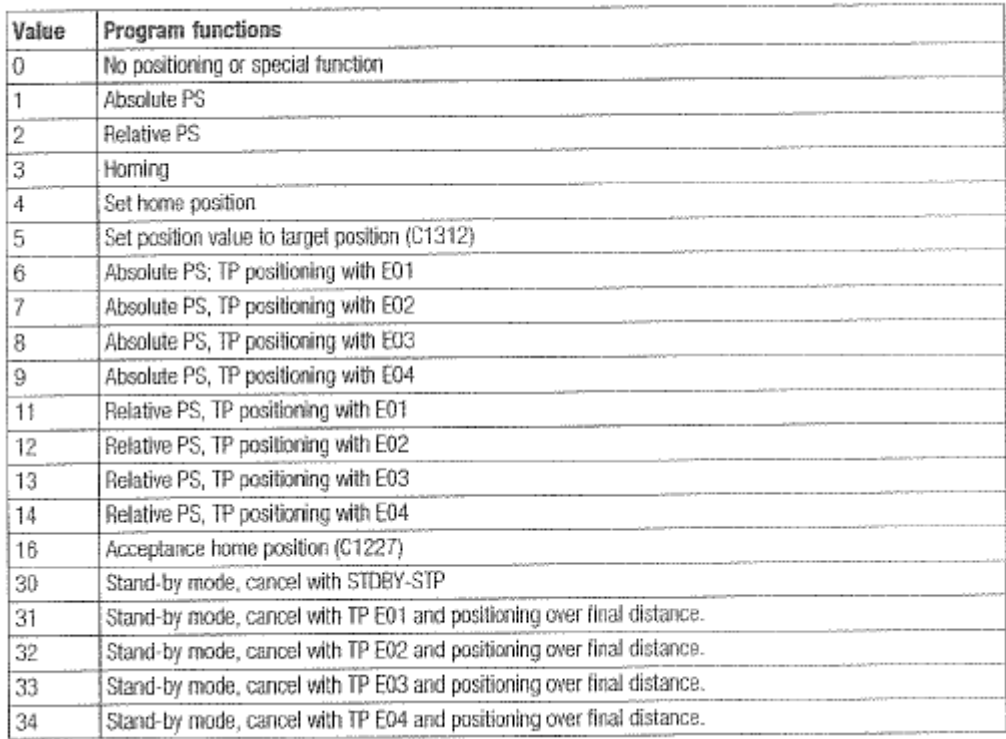

Parametrien muuttamisella voidaan vaikuttaa paikkaan (VTPOS), nopeuteen (VTVEL), kiihtyvyyteen/hidastumiseen (VTCC), odotusaikaan (VTTIME) sekä numeroon (VTPCS).

- C1301: VTPOS (104 eri vaihtoehtoista paikkapositiota)
- C1302: VTVEL (34 eri nopeus vaihtoehtoa)
- C1303: VTCC (34 eri vaihtoehtoa kiihtyvyyteen/hidastumiseen)
- C1304: VTTIME (34 eri odotusaikaa)
- C1305:VTPCD (34 eri laskuriarvoa)

Ohjelmalla voidaan suorittaa 34 erilaista PS -ohjelmaa ja/tai samaa ohjelmaa, mutta erilaista rataa peräkkäin. Kuvassa 10 esitellään kolmen erilaisen PS radan toiminnankuvaus.

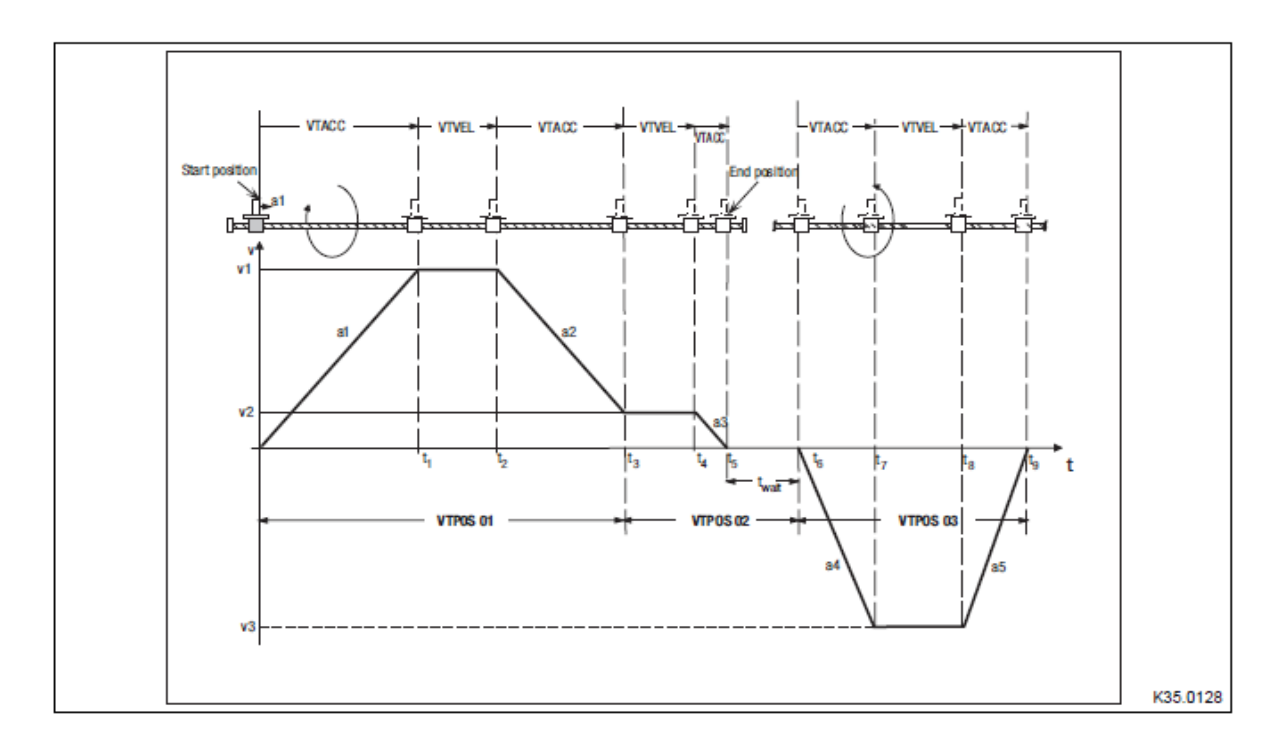

Kuva 10. Kolmen PS -ajon toimintakuvaus. (Lenze manuaali 1997).

Kuvassa suoritetaan PS01, PS02 sekä PS03 ajot peräjälkeen. Ajon jälkeen ohjelma pysähtyy, ellei toisin ole määritelty. Taulukossa 4 selostetaan toiminta edellä mainitussa suoritteessa.

Taulukko 4. Kolmen PS -ajon toimintaselvitys.

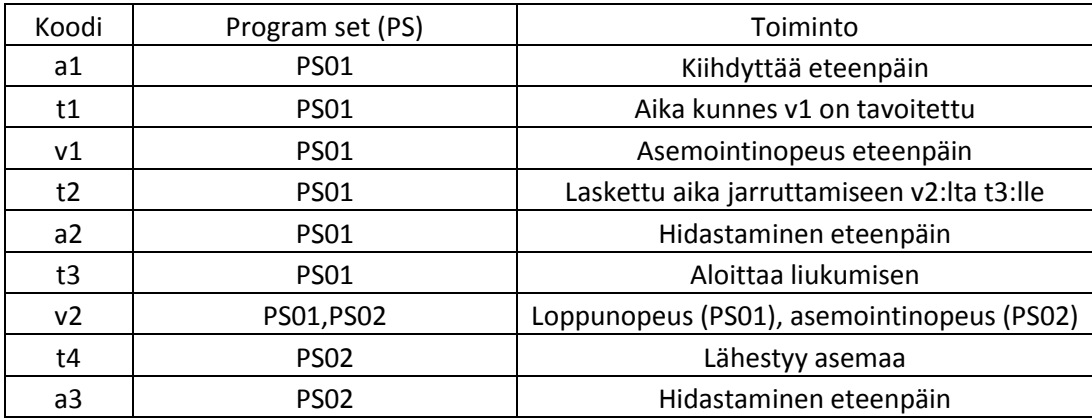

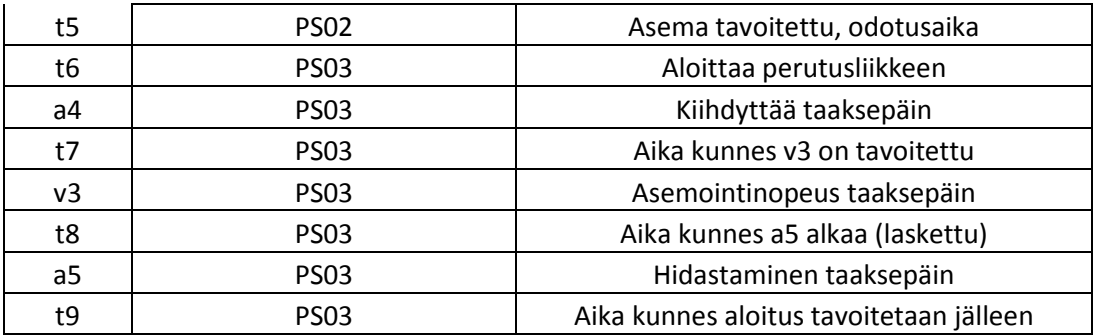

(taulukko 4. jatkuu)

PS -ohjelmien parametreja ja erilaisia ajoratoja voidaan hallinnoida GDC ohjelmiston Program Set -valikon avulla (kuva 11) tai vaihtoehtoisesti Parameter menu -valikosta kyseessä olevan asetuksen kohdalta.

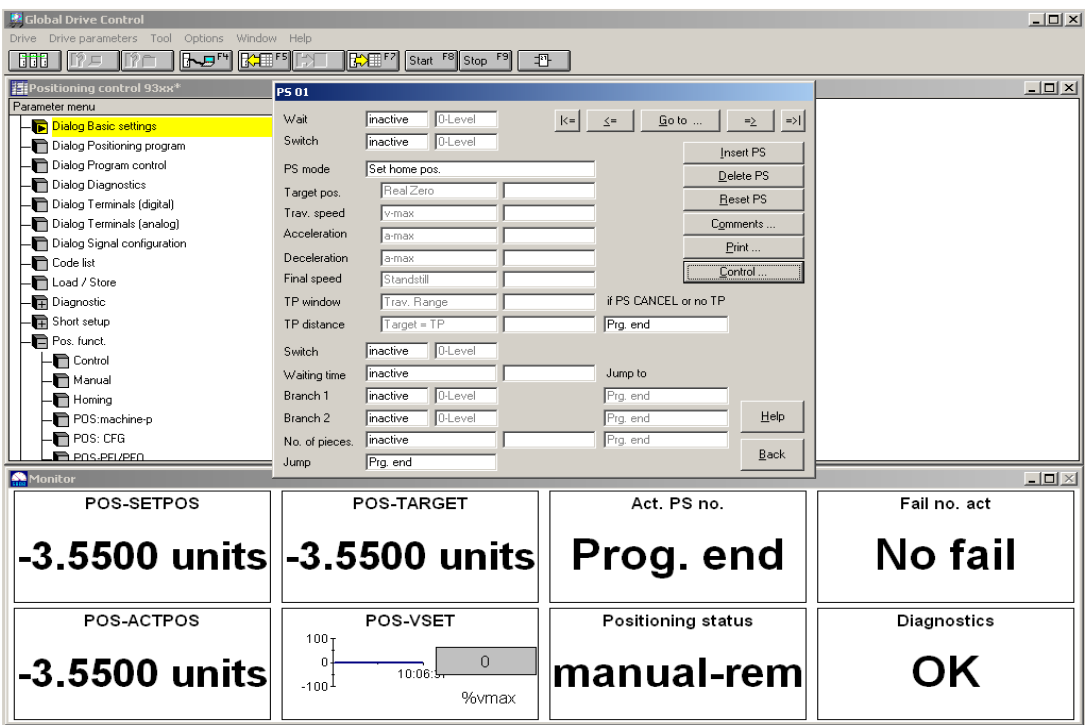

Kuva 11. Position program -valikko.

Valikossa pystytään määrittämään jokaiselle PS -ohjelmalle yksilölliset parametrit. Selvitys PS -valikoista, katso liite 1 kohta 3 parametrien asetus asemoinnille. PS -ohjelmien suorittamisessa on tiettyjä lainalaisuuksia, esimerkiksi PS -moodi Relative positioning ei voi olla samassa kierrossa Absolute positioning -moodin kanssa.

#### <span id="page-24-0"></span>5.1 Relative positioning -moodin hallinta

Relative positioning -moodin suorittamisessa asetetaan parametri C1210 kohtaan 1. Parametrit C1223 ja C1224 (Pos ja Neg rajat) määrittävät maksimiliikkeen. Relative positioning -moodilla voidaan ohjata servorataa vaikka homing-ajoa ei ole suoritettu (not REF-OK). Hyödyllistä se kuitenkin on, sillä homing-ajolla voidaan ajaa servo tarkasti tiettyyn pisteeseen.

Huomion arvoista on, että Relative positioning -ajossa asetuspiste ja todellinen piste nollautuvat jokaisen siirtymän jälkeen eli servon ajettua paikka-arvoon x, jatkaa servo kyseessä olevasta pisteestä liikettä määrätyn matkan, määrättyyn suuntaa. Tämä on otettava tarkasti huomioon, ettei servo aja turhaan päin päätyrajaa.

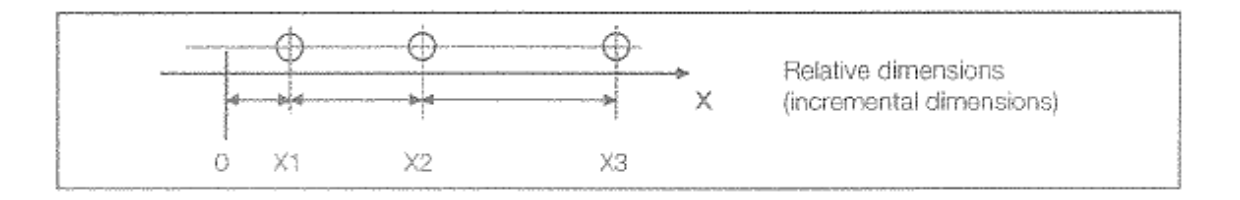

Kuva 12. Relative dimension -ajon toiminta (Lenze manuaali 1997).

Servoajon suunta siis määräytyy positiivisen ja negatiivisen ajon mukaan, mutta liikettä tapahtuu vain kyseiseen PS:ään asetetun VTPOS -arvon verran. Näin ollen servon ollessa arvossa + 20 000 ja seuraavaan PS -ohjelman VTPOS arvon ollessa -10 000, on ajon jälkeen servon paikka suhteutettuna 0:aan +10 000 eikä -10 000 (kuva 12).

#### <span id="page-25-0"></span>5.2 Absolute positioning -moodin hallinta

Absolute positioning -moodia suoritettaessa asetetaan parametri C1210 kohtaan 0. Absolute positioning -moodilla ei voida ohjata servoa, mikäli homingajoa ei ole suoritettu (REF-OK) eikä moodin VTPOS -arvoksi voida määrittää parametreja C1223 ja C1224 ylittäviä arvoja.

Mikäli arvot ylittävät asetetut parametrit, ei servo lähde liikkeelle. Ohjelmisto ilmoittaa vikakoodiksi P04 tai P05 riippuen kumpi arvo ylittää parametrin. Absolute positioning -ajon toiminta kuvassa 13.

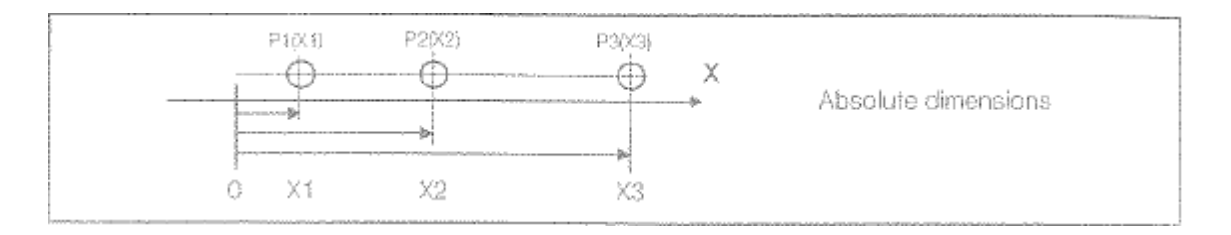

Kuva 13. Absolute positioning -ajon toiminta (Lenze manuaali 1997).

Absolute positioning -moodilla ohjaus tapahtuu aina määrättyyn pisteeseen kotipisteeseen nähden. Esimerkiksi, kun ohjataan PS -ohjelmaa lähtöpisteestä 0, jonka VTPOS on 10 000 yksikköä, ajaa servo tähän pisteeseen ja hyppää seuraavaan PS -ohjelmaan, jonka VTPOS -arvo on -10 000 yksikköä, on ajon lopullinen arvo -10 000 yksikköä 0:aan nähden.

Absolute positioning -moodin avulla voidaan suorittaa kahta erilaista mitoitusajoa.

- Machine dimensioning system
- Real dimension system (kuva 14)

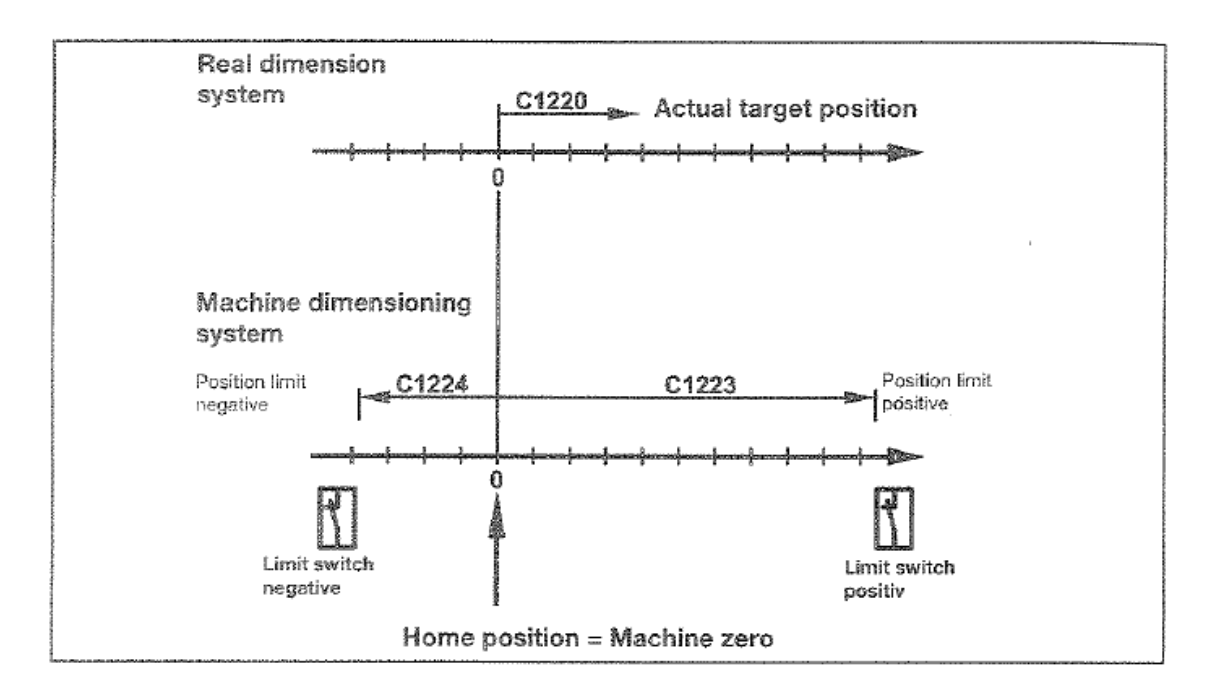

Kuva 14. Mitoitus systeemi Absolute positioning -ajolle tehdasasetuksilla (Lenze manuaali 1997).

Ylempi malli (Real dimension system), etsii paikka-arvon parametrin C1220 mukaan, joten koneen käyttäjä voi muuttaa paikka-arvoa vaikuttamatta positiiviseen tai negatiiviseen raja-arvoon.

Alempi malli (Real dimension system), etsii paikka-arvon parametrien C1223 ja C1224 (positiiviset ja negatiiviset raja-arvot) mukaisesti, joten paikka-arvoa muuttamalla, muuttuu myös raja-arvo.

# <span id="page-27-0"></span>**6 KEHITTÄMISTÄ**

Tällä hetkellä laite toimii halutulla tavalla. Tulevaisuudessa voidaan servorataa ohjata suoraan Motomanin robotilla. Näin ollen tietokone voidaan jättää välistä pois ja saavutetaan optimaalisempi käyttö. Tällöin, kun robotilla halutaan esimerkiksi hitsata tuotannollisesti mahdollisimman tehokkaasti, rakennetaan hitsausohjelma, jossa on aliohjelmia. Aliohjelma ohjaisi ohjausyksikköä. Esimerkiksi pieniä kappaleita hitsatessa voidaan rakentaa jigi, jossa on useita kappaleita servoradan toimintasäteen ulottuvissa. Robotti voisi liikkua paikasta paikkaan ja jokaisessa paikassa olisi hitsattava kappale. Tämä parantaisi tuottavuutta, sillä samalla ohjelmalla saataisiin useampi kappale työstettyä ja kappaleiden asetukseen kuluvaa aikaa lyhennettyä.

Solun liittäminen robotin alaiseksi tapahtuu ohjausyksikön CAN -väylän avulla. CAN -väylään voidaan liittää 3 digitaalista laajennusyksikköä. Näissä jokaisessa on 8 tuloa. Robotin ohjelmaan voidaan asettaa aliohjelma, joka antaa servolle liikekäskyn. Liikekäsky merkitään ohjelmaan tuhannesosamilleinä. Servon suoritettua määrätyn liikkeen, saa robotti tästä tiedon ja robotti voi suorittaa oman liikkeensä, esim. hitsauksen tai kappaleen siirron.

Aliohjelmaksi voidaan luoda myös PS -ohjelma. Jokaiselle uudelle työlle voidaan asettaa halutut parametrit PS -toimintojen avulla. Tämä voidaan suorittaa joko tietokoneella tai ohjausmoduulin (keypad) avulla. Tietokone ja ohjausmoduuli ovat käytännössä sama asia, mutta tietokone on yleisellä tasolla kätevämpi sen graafisen näytön sekä laajempien toimintamahdollisuuksien vuoksi. Mielestäni ohjausmoduulilla toiminta on perusteltua ainoastaan, mikäli laite siirretään paikkaan, jossa tietokone olisi vain tiellä.

Tämän jälkeen voitaisiin yhdistää myös tiloissa oleva isompi Motoman UPN50 robotti ohjaamaan nyt käytössä olevaa robottia. Käytännössä työssä käytetty ohjausjärjestelmä olisi silloin orjan orja. Tällöin saataisiin käyttöön laserleikkaus sekä laserhitsaus. Tämän vuoksi toiminta- ja käyttömahdollisuudet olisivat jo erittäin laajat mikä mahdollistaa alihankintatöiden tehokkaamman tuottamisen.

# <span id="page-28-0"></span>**7 YHTEENVETO**

Tavoitteena oli rakentaa solu, jossa robottia liikuttavaa servorataa kyetään ohjaamaan ohjausjärjestelmällä, joko käyttäen painonapeilla toimivaa ohjausnoduulia tai suoraan tietokoneen kautta.

Tavoitteena oli myös perehtyä käytettyihin laitteisiin yleisellä tasolla, miettiä kehitys- ja käyttökohteita sekä laatia solulle käyttöohje. Käyttöohje lisättäisiin opinnäytetyöhön liitteeksi.

Opinnäytetyön tavoitteissa onnistuttiin. Laitteet saatiin kommunikoimaan keskenään ja toiminta- ja käyttökohteet lisääntyivät. Robotin käyttösäde laajeni n. 261,4 % kuten kuvasta 15 ja laskutoimituksista voidaan havaita.

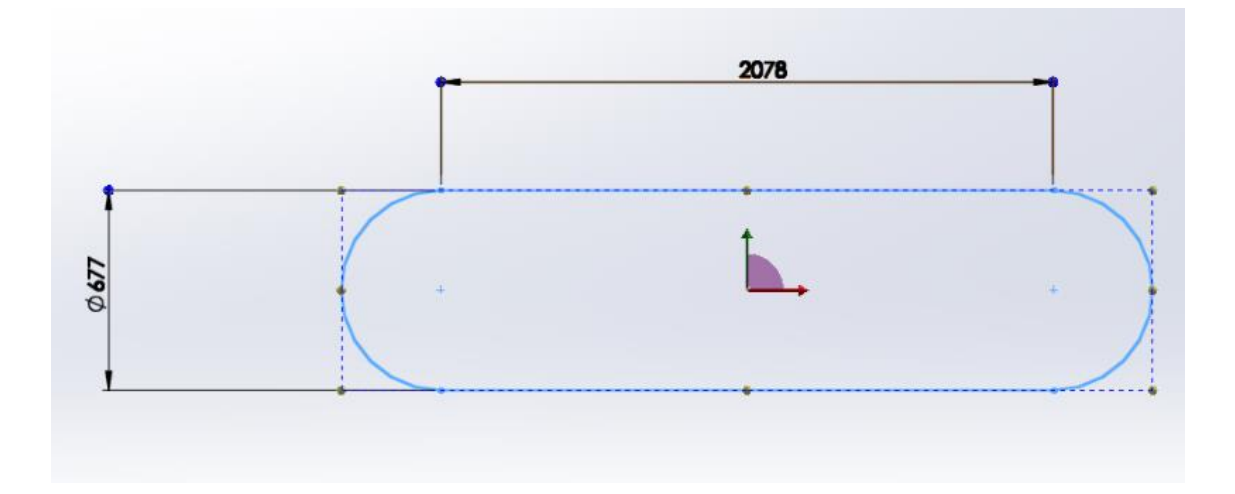

Kuva 15. Robotin uusi toiminta-alue.

Lähtötilanteessa robotti oli vain paikoillaan. Robotin toimintasäde on 677 *mm*, joten toimintapinta-alaksi saadaan saadaan  $A1 = \pi \times r^2$ 

Uudessa tilanteessa saadaan pinta-alaksi A=I × W + A1, jossa

I = pituus, W = leveys ja A1 edellisen ympyrän pinta-ala.

$$
A = 2078 \, mm \times 338.5 \, mm + 359 \, 970.7 \, mm^2 = 1301000.7 \, mm^2 = 1.30 \, m^2
$$

josta saadaan pinta-alan kasvuksi prosentteina: (1,30  $m^2$  x 100  $\,\div$  0,36  $m^2)$  $100 = 261.4%$ 

Työ oli hyvin laaja ja kaikkea servomoottorin ohjauksen mahdollisuuksia ei ollut mahdollista käydä läpi. Työssä tehtiin myös paljon sähkö- ja asennustöitä.

Servoradan kokonaisuuden hallinta ja kaikkien parametrien asettaminen juuri oikeaan toimintoon lisäsivät työn vaikeustasoa. Manuaalin tiedot olivat kattavia, mutta yksityiskohtia puuttui.

Näitä yksityiskohtia tuotiin esille käyttöohjeessa, joka laadittiin työn osana. Käyttöohje tehtiin käyttäjän kannalta mahdollisimman yksinkertaiseksi ja helposti ymmärrettäväksi.

Solua voidaan tulevaisuudessa käyttää niin hitsaukseen, kappaleiden liikuttamiseen ja pakkaamiseen kuin toimintaan osana suurempaa kokonaisuutta.

# <span id="page-30-0"></span>**LÄHTEET**

Johnsson, J.; Kördel, L. 2003. Servotekniikka. Iisalmi: IS-Print.

Keinänen, K.; Kärkkäinen, P.; Metso, T. & Putkonen, K. 2001. Logiikat ja ohjausjärjestelmät.

Vantaa: Kirjapaino Oy

Lenze manuaali 1997

Lenze Oy. 9300 servo PLC. Viitattu 29.11.2014 http://www.lenze.com/en/products/previousproducts/inverters/9300-servo-plc/

Savolainen, J & Vaittinen, R, 2001. Säätötekniikan perusteita. 4.painos. Saarijärvi: Gummerus Kirjapaino Oy.

Suomen robotiikkayhdistys ry, 1999 robotiikka. Vantaa: Talentum Oyj.

# KÄYTTÖOHJE SERVORADALLE

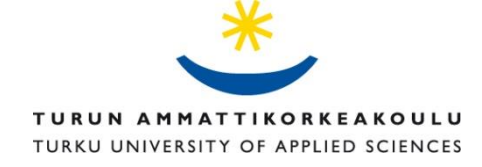

TURUN AMK:N OPINNÄYTETYÖ | Timo Laitinen

# 1. GDC -ohjelmiston käynnistys ja ohjaimen haku

- Käynnistä PC.
- Käynnistä GDC (Global Drive Control) -ohjelma.
- "Find Lecom A/B drives" boxi avautuu (kuva 1).
- Valitse "Search".
- GDC valitsee ensimmäisen löytämänsä ohjaimen.
- GDC testaa kaikki baudirajat, jotka voidaan asettaa.

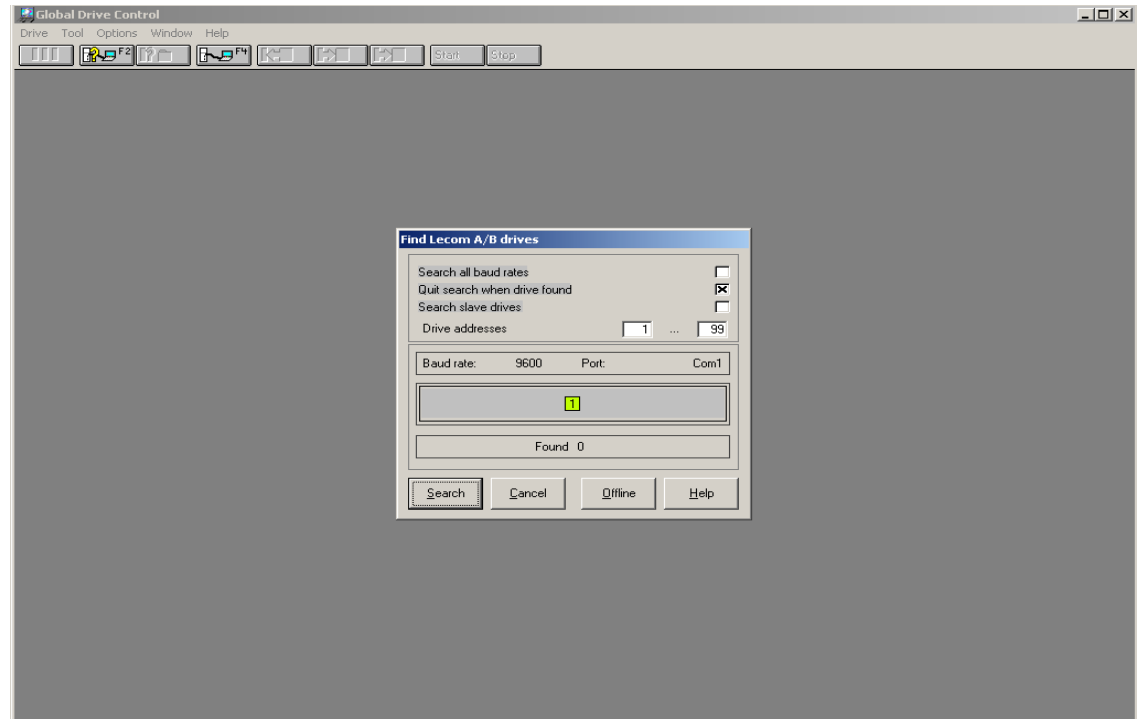

Kuva 1. Lecom A/B ohjaimen haku.

Mikäli ohjainta ei löydy tarkasta ohjausyksikön ja tietokoneen välinen kytkentä.

Ohjaimen löydyttyä aloittaa ohjelmisto automaattisesti parametrien lukemisen (kuva 2). Ohjelma lukee edellisen tallennetun ohjelman tiedot.

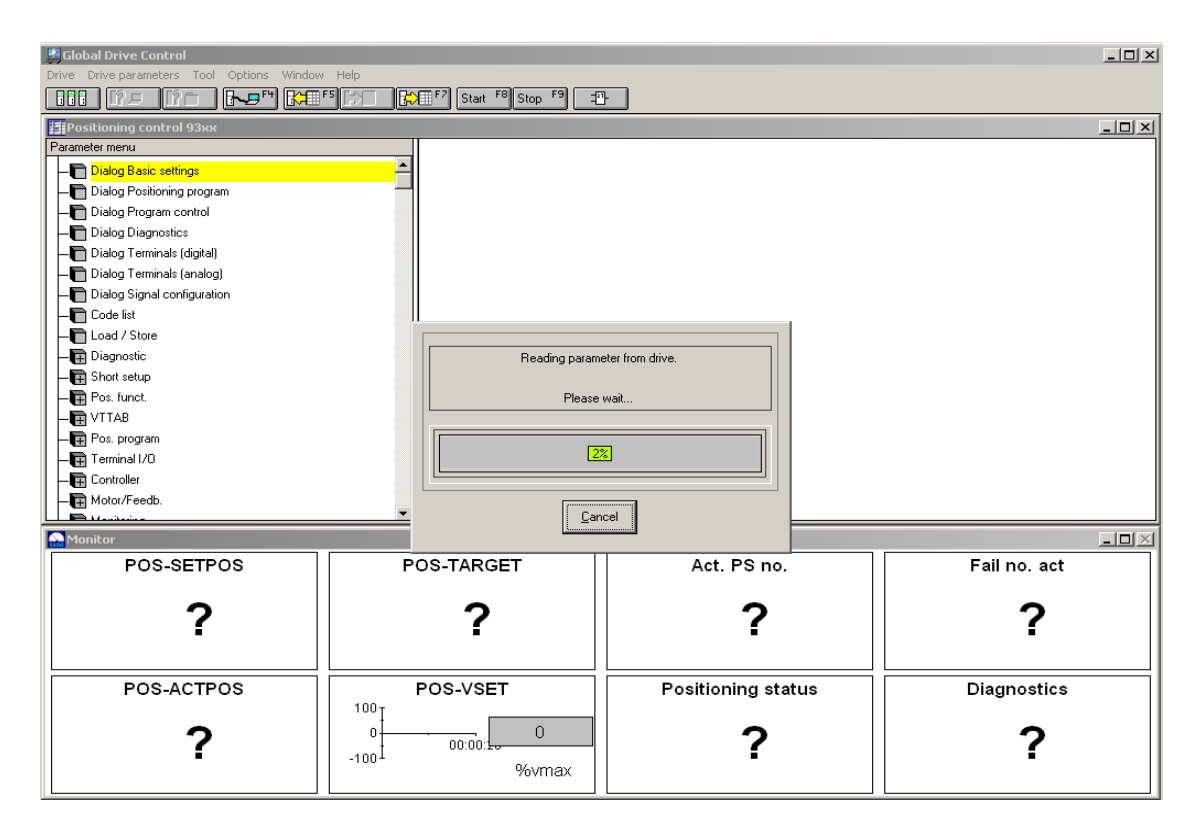

Kuva 2. Parametrien haku ohjausyksiköltä.

Ohjausyksikkö on löytynyt ja siitä luettavat arvot siirtyneet GDC -ohjelmistoon. Edellä kuvattuja toimintoja käytetään, kun GDC on online-tilassa. Offline-tilassa ohjausyksikkö haetaan manuaalisesti. Tarvittaessa katso tarkempia ohjeita manuaalista: Lenze, part C, Commisioning.

### 2. Parameter menu

Kaikki toiminnot mitä GDC -ohjelmalla suoritetaan, voidaan tehdä valikon parameter menun kautta (kuva 3). Parameter menusta valitaan alaotsikko, josta aukeaa alalehdet, haluttu toiminto, jonka parametreja muutetaan tai ohjelmaa ajetaan. Valikkoihin pääsee myös muita reittejä ja samoja parametreja on useammassa paikassa. Muuttamalla parametria yhdessä paikassa, muuttuu se myös kaikissa muissa kohteissa.

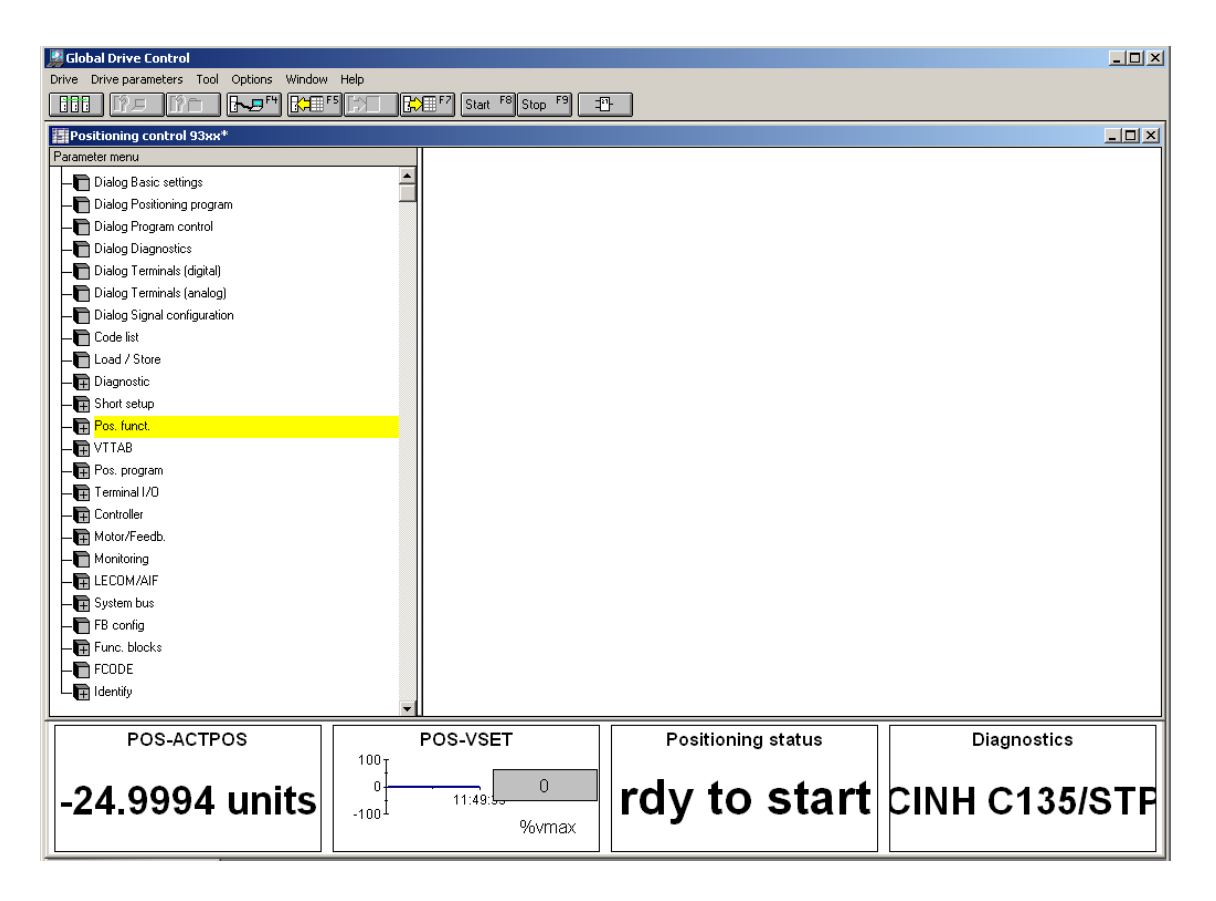

Kuva 3. Parameter-valikko

Dialog-valikot ovat ohjelman ajoon sekä sähköasetusten hallintaan ja loput parametrien asetuksia varten.

### 2. Parametrien asettaminen

Parametreja asettaessa edetään johdonmukaisesti:

- Mukauta moottorin pääjohdon parametrit.
- Mukauta moottorin parametrit.
- Mukauta koneen parametrit.
- Aseta parametrit manuaaliselle asemoinnille. (Suorita testaus)
- Aseta parametrit asemoinnille.

### 2.1 Pääjohdon parametrien asetus

Moottorin pääjohdon parametri tarkastetaan kohdasta 1 (kuva 4). Tarkastus on riittävä, koska online-tilassa ohjausyksikkö lukee tiedon moottorilta. Tarvittaessa katso tarkempia ohjeita manuaalista: Lenze, part C, Commisioning.

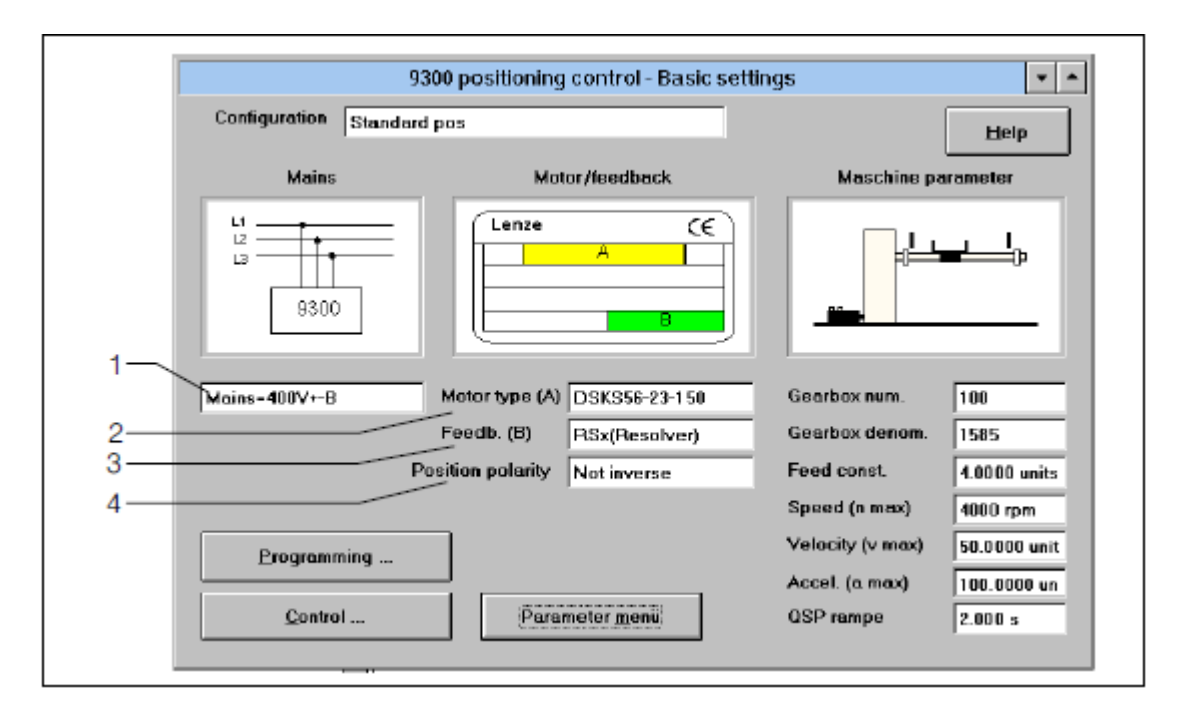

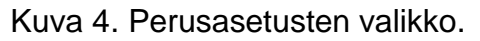

Moottorin oikeilla tiedoilla saavutetaan optimaaliset nopeus- ja vääntösuhteet.

### 2.2 Moottorin parametrien asetus

Moottorin parametreista tarkastetaan kuvan 4 kohdat 2- 4. Tarkastus on riittävä, koska online-tilassa ohjausyksikkö lukee tiedot moottorilta. Mikäli tiedot eivät ole oikeat, voi parametreja muuttaa klikkaamalla halutun kohdan valintaikkunaa. Tarvittaessa katso tarkempia ohjeita manuaalista: Lenze, part C, Commisioning.

#### 2.3 Koneen parametrien asetus

Koneen parametreista tarkastetaan/määritellään kuvan 5 kohdat 1-7. Koneen parametrien asetuksessa tarkastetaan moottorin tietoja. Tiedot GDC -ohjelmisto saa ohjausyksikön kautta.

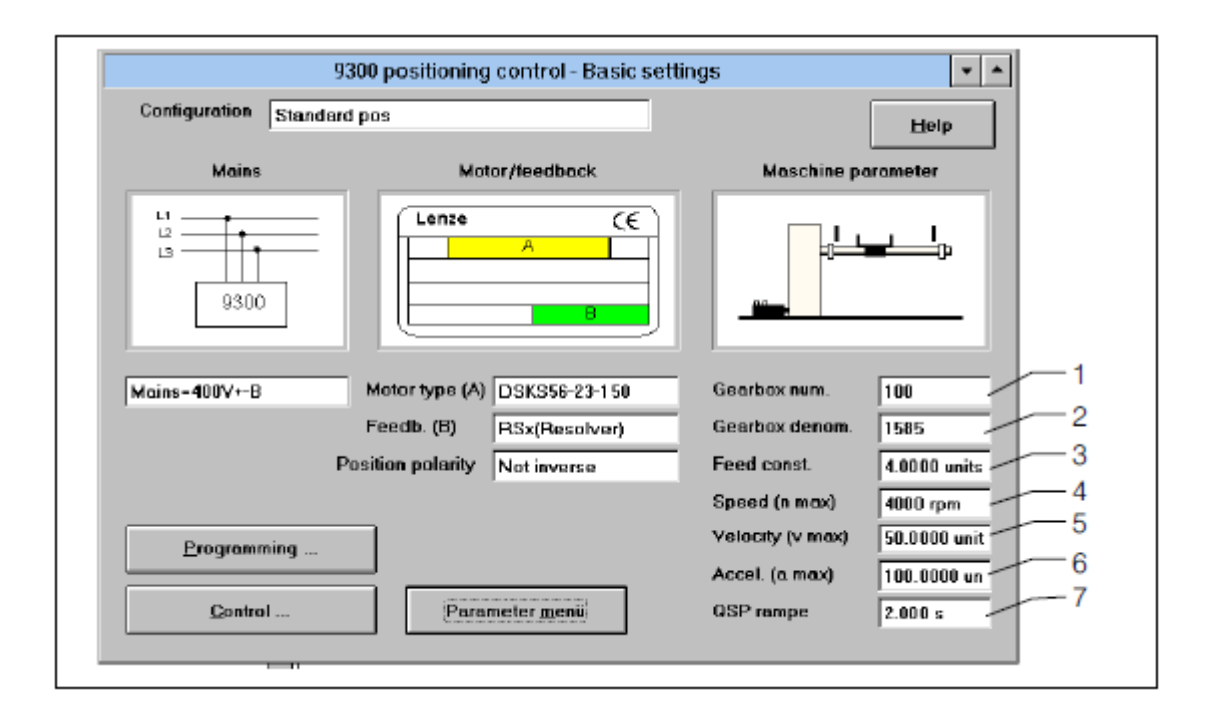

#### Kuva 5. Perusasetusten valikko

Valikosta voidaan siirtyä Parameter menu -valikkoon, mistä löytyy kaikki toiminnot ohjelman hallintaan, Control -valikkoon, mistä ohjataan servon liikkeitä tai Programming -valikkoon, mistä hallitaan PS -ohjelmia.

Pääsääntöisesti voidaan olettaa parametrien olevan oikeat. Taulukosta 1 löytyy viitteiden selvitykset.

Taulukko 1. Viitteiden selitykset

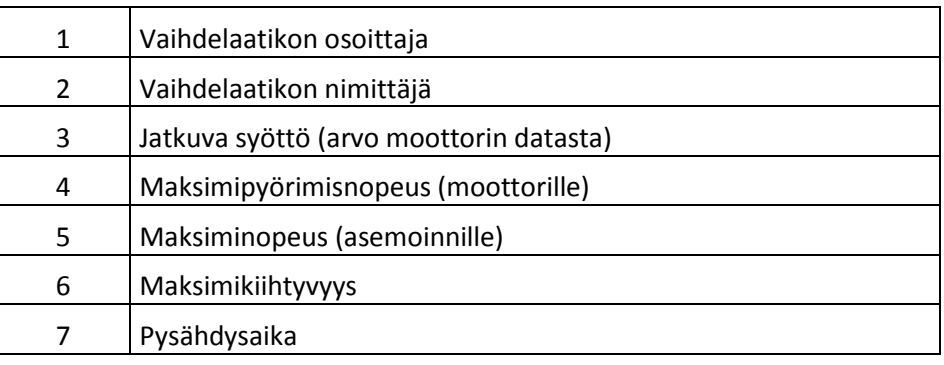

Tarvittaessa katso tarkempia ohjeita manuaalista: Lenze, part C, Commisioning.

#### 2.4 Parametrien asetus manuaaliselle asemoinnille.

Koneen käynnistäessä GDC -ohjelman, asettaa ohjelmisto tallennetut asetukset manuaalisille parametreille. Oleellisimpana tietona parametrit C1243 ja C1252 (v-manual ja a-manual). Nämä parametrit ovat nopeuden ja kiihtyvyyden arvoja. Parametreissa määritellään kuinka monta prosenttia käytetään koneen maksimiarvoista. Tehdasasetuksessa arvot ovat max. 5 % nopeudesta ja max. 10 % kiihtyvyydestä.

Parametrien arvoja päästään valitsemalla "parameter menu"  $\rightarrow$  "postioning functions"  $\rightarrow$  "manual" (kuva 6).

| $\Box$ D $\Box$<br><b>B</b> Global Drive Control                |                     |                   |                              |                 |                           |  |                            |                   |
|-----------------------------------------------------------------|---------------------|-------------------|------------------------------|-----------------|---------------------------|--|----------------------------|-------------------|
| Options Window<br>Drive parameters Tool<br>Help<br><b>Drive</b> |                     |                   |                              |                 |                           |  |                            |                   |
| トロ門<br><b>BBB</b><br>11 ? E                                     | <b>REFEREE ROOM</b> |                   | Start F <sup>8</sup> Stop F9 | $\mathbb{R}$    |                           |  |                            |                   |
| $\Box$ D $\Box$<br>FiPositioning control 93xx*                  |                     |                   |                              |                 |                           |  |                            |                   |
| Parameter menu                                                  |                     | Code              | Subcode                      |                 | Text                      |  | Value                      | Unit              |
| Dialog Basic settings                                           |                     | cooo:             | 000 Par save                 |                 |                           |  | Ready                      |                   |
| Dialog Positioning program                                      |                     | C1243             | 000 v-manual                 |                 |                           |  |                            | 5.00 % vmax       |
| Dialog Program control                                          |                     | C1252             | 000 a-manual                 |                 |                           |  |                            | $10.00$ $%$ amax  |
| Dialog Diagnostics                                              |                     | C0011             | 000 Nmax                     |                 |                           |  |                            | 3410 rpm          |
| Dialog Terminals (digital)                                      |                     | C1240             | $000$ v-max                  |                 |                           |  | 50.0000 units/s            |                   |
| Dialog Terminals (analog)                                       |                     | C1250<br>C1223    | 000 a-max                    | 000 POS limit+  |                           |  | 120,0000 units             | 600.0000 units/s2 |
| Dialog Signal configuration                                     |                     | C1224             |                              | 000 POS limit-  |                           |  | -120,0000 units            |                   |
| <b>n</b> Code list                                              |                     | C1260             |                              | 000 Manual mode |                           |  | With stop                  |                   |
| -n Load / Store                                                 |                     | C1261             |                              | 001 Manu-stp-No |                           |  | VTP0S-No 001               |                   |
| <b>中</b> Diagnostic                                             |                     | C1261             |                              | 002 Manu-stp-No |                           |  | VTPOS-No 001               |                   |
| - <b>■</b> Short setup                                          |                     | C1261             |                              | 003 Manu-stp-No |                           |  | VTPOS-No 002               |                   |
| Pos. funct.                                                     |                     | C1261             |                              | 004 Manu-stp-No |                           |  | VTP0S-No 003               |                   |
| -n Control                                                      |                     | C1261             |                              | 005 Manu-stp-No |                           |  | VTPOS-No 004               |                   |
| -na Manual                                                      |                     | C1261             |                              | 006 Manu-sto-No |                           |  | VTPOS-No 005               |                   |
| $\blacksquare$ Homing                                           |                     | C1261             |                              | 007 Manu-stp-No |                           |  | VTP0S-No 006               |                   |
| POS:machine-p                                                   |                     | C1261             |                              | 008 Manu-stp-No |                           |  | VTP0S-No 007               |                   |
| $\blacksquare$ POS: CFG                                         |                     | C1261             |                              | 009 Manu-stp-No |                           |  | VTP0S-No 008               |                   |
| <b>De poc prunco</b>                                            |                     | C1261             |                              | 010 Manu-stp-No |                           |  | VTPOS-No 009               |                   |
| Monitor                                                         |                     |                   |                              |                 |                           |  |                            | $\Box$            |
| POS-SETPOS                                                      |                     | <b>POS-TARGET</b> |                              |                 | Act. PS no.               |  | Fail no. act               |                   |
|                                                                 |                     |                   |                              |                 |                           |  |                            |                   |
|                                                                 |                     |                   |                              |                 |                           |  |                            |                   |
| 10.0002 units 10.0000 units                                     |                     |                   |                              |                 | Prog. end                 |  | No fail                    |                   |
|                                                                 |                     |                   |                              |                 |                           |  |                            |                   |
|                                                                 |                     |                   |                              |                 |                           |  |                            |                   |
| POS-ACTPOS                                                      |                     | POS-VSET          |                              |                 | <b>Positioning status</b> |  | Diagnostics                |                   |
|                                                                 | 100 <sub>T</sub>    |                   |                              |                 |                           |  |                            |                   |
| 10.0002 units                                                   | n                   | 11:59:            | $\Omega$                     |                 |                           |  | rdy to start CINH C135/STF |                   |
|                                                                 | -100 -              |                   | %vmax                        |                 |                           |  |                            |                   |
|                                                                 |                     |                   |                              |                 |                           |  |                            |                   |

Kuva 6. Manuaalivalikko.

Manuaalivalikosta voidaan myös muuttaa POS ja NEG rajat. Esimerkissä rajat on määritetty ± 120 000 yksikköön. Näillä raja-arvoilla määritetään servoradan maksimiliikerata.

#### 2.4.1 Manuaalin testaus

Manuaalin testaus suoritetaan Control valikon kautta. "Parameter menu" > "Dialog Positioning control".

Control-valikossa on neljä eri osiota (kuva 7).

Program control (Käytettään PS -ajossa)

- Manual control (Käytetään manuaaliajossa)
- Display values (Valikosta selviää, mikä PS -ajo on menossa ja servon sijainti)
- Controller (Controller valikosta voidaan kytkeä servo päälle tai pois päältä)

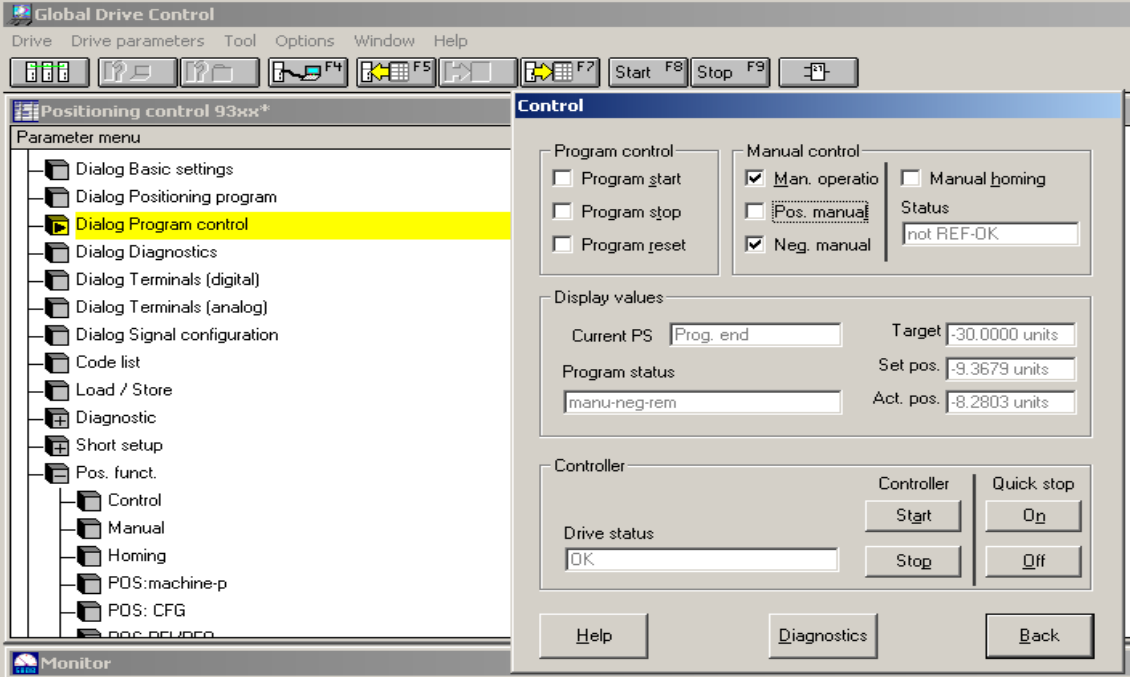

#### Kuva 7. Control-valikko.

Manuaalin testausta varten valitaan Manual control -valikko. Valitaan Man. operation ja suunta eli Pos tai Neg manual. Servo suorittaa ajon määritettyyn pisteeseen ja määritettyyn suuntaan, jonne se pysähtyy.

### 5 Manual homing

Manuaalisen kotipisteeseen ajoon on useita eri tapoja. Manual homing-ajoa käytetään, kun servo ei tiedä paikkaansa radalla, esimerkiksi sähköjen katkeamisen jälkeen.

### 5.1 Manual homing

Asetetaan parametrit Homing-ajolle (kuva 8). Parameter menu"  $\rightarrow$  Positioning functions  $\rightarrow$  Homing

| I <br><b>Global Drive Control</b>                                        |                              |                                       |                           |  |                            |                   |
|--------------------------------------------------------------------------|------------------------------|---------------------------------------|---------------------------|--|----------------------------|-------------------|
| Drive Drive parameters Tool Options Window Help                          |                              |                                       |                           |  |                            |                   |
| [NEIF] <mark>[KHIF] [KHIF]</mark> [Start_F®] Stop_F9   그만<br>Hill<br>『?戸 |                              |                                       |                           |  |                            |                   |
| Positioning control 93xx*<br>$\Box$ D $\Box$                             |                              |                                       |                           |  |                            |                   |
| Parameter menu                                                           | Code                         | Subcode                               | Text                      |  | Value                      | Unit              |
| Dialog Basic settings                                                    | C0003                        | 000 Parsave                           |                           |  | Ready                      |                   |
| Dialog Positioning program                                               | C1284                        | 000 Homing status                     |                           |  | REF-OK                     |                   |
| Dialog Program control                                                   | C1213                        | 000 Ref. mode                         |                           |  | home                       |                   |
| Dialog Diagnostics                                                       | C1214                        | 000 Ref TP-Input                      |                           |  | TP-IN=E02                  |                   |
| Dialog Terminals (digital)                                               | C1209<br>C1225               | 000 Ref. end-point<br>000 Home offset |                           |  | Real-0<br>0.0000 units     |                   |
| Dialog Terminals (analog)                                                | C1220                        | 007 Act home offs                     |                           |  | 0.0000 units               |                   |
| Dialog Signal configuration                                              | C1227                        | 000 Home position                     |                           |  | 0.0000 units               |                   |
| - <sup>1</sup> Code list                                                 | C1220                        | 008 Act home pos.                     |                           |  | 0.0000 units               |                   |
| Load / Store                                                             | C1216                        | 000 V-Ref2 activ.                     |                           |  | active                     |                   |
| Diagnostic                                                               | C1242                        | 000 v-homing                          |                           |  |                            | 5.00 % vmax       |
| <b>R</b> Short setup                                                     | C1241                        | 000 v-homing 2                        |                           |  |                            | 2.00 % vmax       |
| Pos. funct.                                                              | C1251                        | 000 a-homing                          |                           |  |                            | 10.00 %amax       |
| - <sup></sup> Control                                                    | C0011                        | 000 Nmax                              |                           |  |                            | 3410 rpm          |
| Manual                                                                   | C1240                        | $000$ v-max                           |                           |  |                            | 50.0000 units/s   |
| <b>In Homing</b>                                                         | C1250                        | 000 a-max                             |                           |  |                            | 600.0000 units/s2 |
| POS:machine-p                                                            | C1223                        | 000 POS limit+                        |                           |  | 120.0000 units             |                   |
| POS: CFG                                                                 | C1224                        | 000 POS limit-<br>006 REFMARK 0-lmp   |                           |  | -120.0000 units            |                   |
| <b>B</b> noc orugge                                                      | C1221                        |                                       |                           |  | -27972 incr                |                   |
| Monitor                                                                  |                              |                                       |                           |  |                            | $ \Box$ $\times$  |
| POS-SETPOS                                                               | <b>POS-TARGET</b>            |                                       | Act. PS no.               |  | Fail no. act               |                   |
|                                                                          |                              |                                       |                           |  |                            |                   |
|                                                                          |                              |                                       | Prog. end                 |  | No fail                    |                   |
|                                                                          |                              |                                       |                           |  |                            |                   |
| POS-ACTPOS                                                               | POS-VSET<br>100 <sub>1</sub> |                                       | <b>Positioning status</b> |  | Diagnostics                |                   |
|                                                                          |                              |                                       |                           |  |                            |                   |
| ∣10.0002 unitsl                                                          | n.<br>12:00:                 | $\mathbf{0}$                          |                           |  | rdy to start CINH C135/STF |                   |
|                                                                          | $-1001$                      | %vmax                                 |                           |  |                            |                   |
|                                                                          |                              |                                       |                           |  |                            |                   |

Kuva 8. Homing-valintaikkuna.

Parametri C1213 määrittää suunnan (Pos/Neg), josta servo lähtee mekaanista anturia etsimään. Valitaan se suunta kummalla puolella anturi on robottiin nähden. Parametri C1227 määrää kotipisteelle paikka-arvon. Servon tavoitettua anturin, on tämä piste parametrin C1227 paikka-arvon mukainen.

Parametrit C1242 ja C1251 määräävät sen prosenttiosuuden, jota moottorin maksimivauhdista käytetään. Tehdasasetuksissa arvot ovat 5 % nopeudesta ja 10 % kiihtyvyydestä.

Manual homing-ajo suoritetaan Control valikon kautta (kuva 9). Parameter  $m$ enu  $\rightarrow$  Dialog Program control.

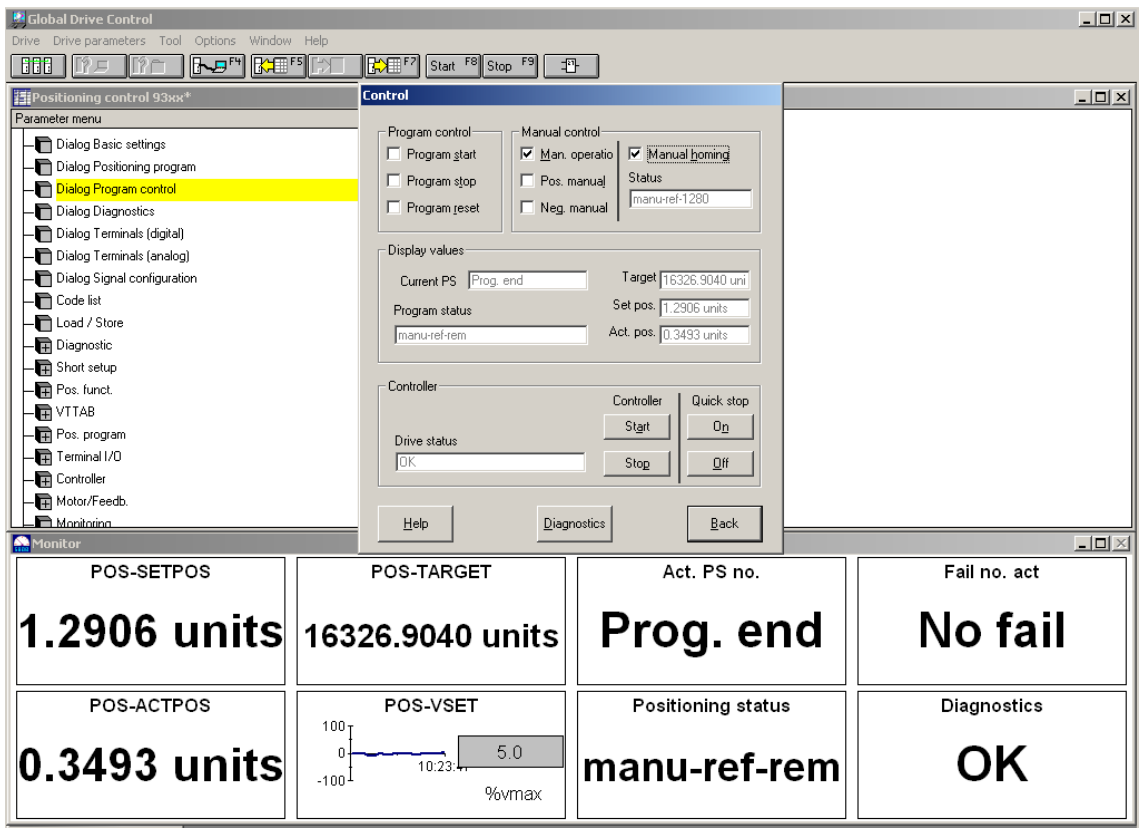

Kuva 9. Manual homing-ajo

Robotin tavoitettua anturin, servo pysähtyy, määrittää paikan parametrin C1227 mukaiseksi ja Manual control Status vaihtuu REF-OK:ksi.

### 5.2 Homing-ajo PS:n kautta

PS -ohjelmiston ajoa Homing käytetään yleisesti PS -radan ensimmäisenä ajona, jotta servo tietää tarkasti paikkansa radalla tai kun halutaan ohjata servo homing asemaan, esimerkiksi robotin suoritteen vuoksi, eli manual homing -ajo ja PS -ohjelman homing-ajot ovat täysin eri asioita.

# 3 PS -ohjelmien hallinnointi

Asemointia hallinnoidaan PS -ohjelmien kautta. PS -ohjelmia on 34 erilaista ja niitä jokaista voidaan muokata tarkoitukseen sopivaksi. Variable tables (VT) asetuksiin sekä PS -ohjelmaan voidaan myös lisätä kommentteja/muistiinpanoja.

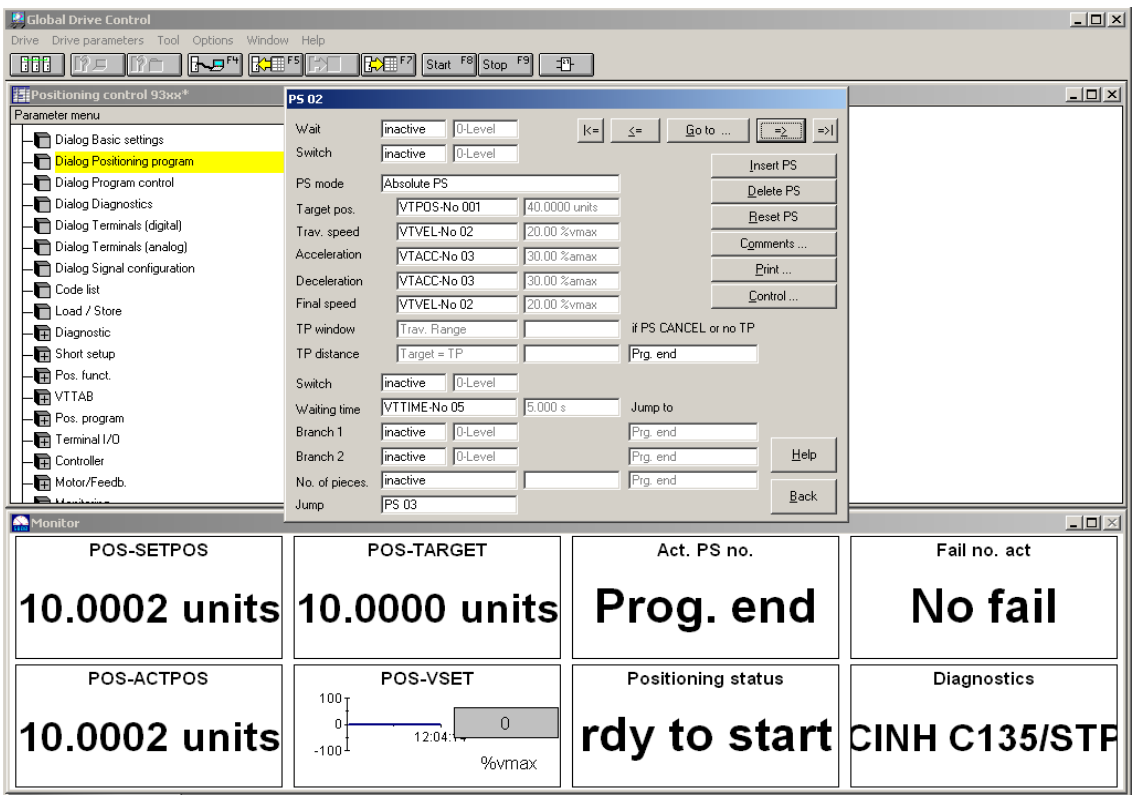

Kuva 10. PS -ohjelmoinnin valintavalikko.

PS -ohjelmoinnissa pystytään ajamaan 1- 34 erilaista ohjelmaa ja/tai rataa yhdellä suorituksella läpi (kuva 10). Mikäli halutaan ohjelman suorittavan kiertoa rajattoman määrän, jätetään Program control -valikkoon (kuva 6) täplä kohdalle Program start.

Tämän jälkeen laite voidaan pysäyttää poistamalla täplä, jolloin laite pysähtyy kierron lopussa viimeiseen PS -ohjelman VTPOS asemaan, asettamalla täplä kohtaan Program stop tai valitsemalla Controller valikosta kohta controller stop. Kahdessa jälkimmäisessä vaihtoehdossa servo pysähtyy välittömästi.

Controller stop ei ole normaali tilanteessa suositeltavaa, sillä se aiheuttaa turhan vikailmoituksen.

PS -ohjelma, josta kierto alkaa, määritellään parametrilla C1211. Parameter menu $\rightarrow$  Pos.funct.  $\rightarrow$  Control

PS -ohjelmia voidaan ajaa valitsemalla: Dialog position program $\rightarrow$  Control $\rightarrow$ Program start.

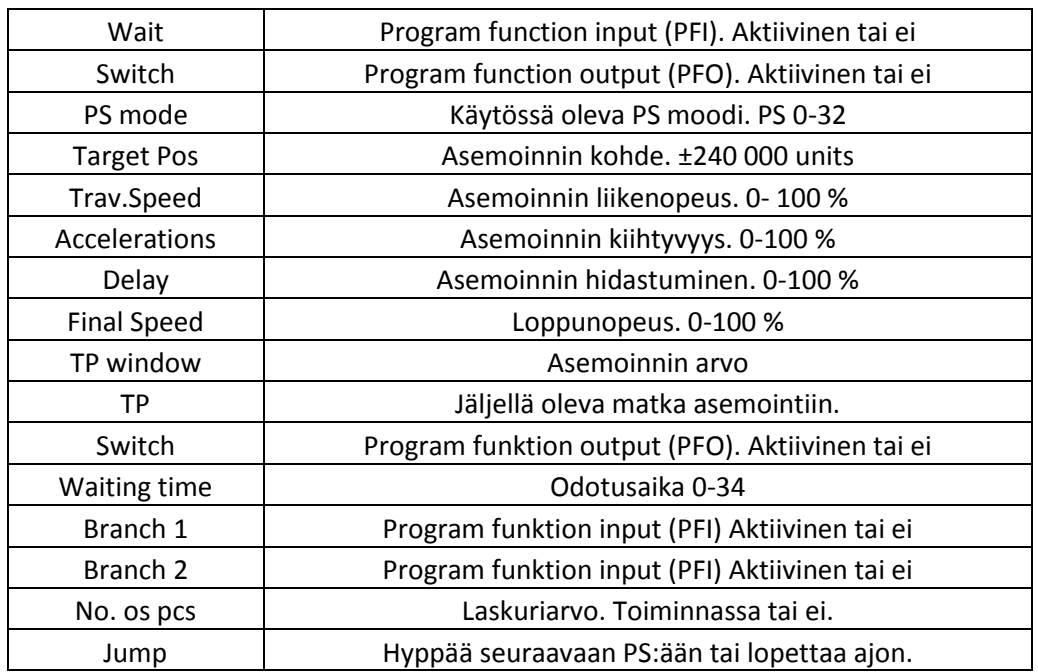

Taulukko 2. PS -valikon (kuva 7) selvitykset.

Perusohjelman ajossa:

- Valitaan käytettävä PS -ohjelma
- Asetetaan parametrit (nopeus, kiihtyvyys ja hidastuminen)
- Asetetaan odotusaika VTTIME
- Asetetaan PS -ohjelma, minne siirrytään ajon jälkeen. Valitaan jokin muu PS -ohjelma tai ohjelman pysäytys Program End.

PS -ajossa on otettava huomioon eri moodien toiminta. Moodeissa on säätöjä, jotka tulee olla aktivoituna tai oikein asetettuna, jotta PS -ajon voi suorittaa. Esimerkiksi PS -moodi Absolute positioning vaatii parametrin C1210=0 ja, että Homing-ajo on suoritettu eli Manual homing status on REF-OK. Tarvittaessa katso lisäohjeita manuaalista: Lenze, part C, Commisioning.

#### 3.1. PS -moodit

PS -moodeja on muutamia erilaisia, kuten Absolute positioning, Relative positioning, Homing, Stand-by…jne.

Seuraavassa perehdytään tarkemmin niistä muutamaan.

#### 3.1.2 Absolute positioning

Absolute positioning -moodilla ei voida toimia, ellei Homig-ajoa ole suoritettu (REF-OK). Sitä ei myöskään voi ohjata Relative Positioning -moodin kanssa samassa kierrossa. ABS.POS (Absolute Positioning) -moodia suoritettaessa asetetaan parametri C1210 kohtaan 0.

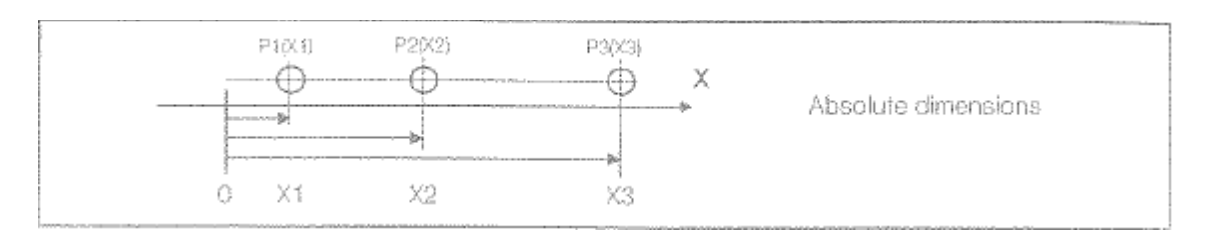

Kuva 11. Absolute posotioning -ajon toiminta.

ABS.POS -moodilla ohjaus tapahtuu aina määrättyyn pisteeseen kotipisteeseen nähden. Esimerkiksi, kun ohjataan PS -ohjelmaa lähtöpisteestä 0, jonka VTPOS on 10 000 yksikköä, ajaa servo tähän pisteeseen ja hyppää seuraavaan PS -ohjelmaan, jonka arvo on – 10 000 yksikköä, on ajon lopullinen arvo – 10 000 yksikköä 0:aan nähden (kuva 11).

#### 3.2.2 Relative positionig

Relative positioning -moodilla voidaan ohjata servoa vaikka Homing-ajoa ei ole suoritettu (not REF-OK). Parametrit C1223 ja C1224 (Pos ja Neg rajat) määrittävät maksimiliikkeen. REL.POS (Relative positioning) -moodia suoritettaessa asetetaan parametri C1210 kohtaan 1.

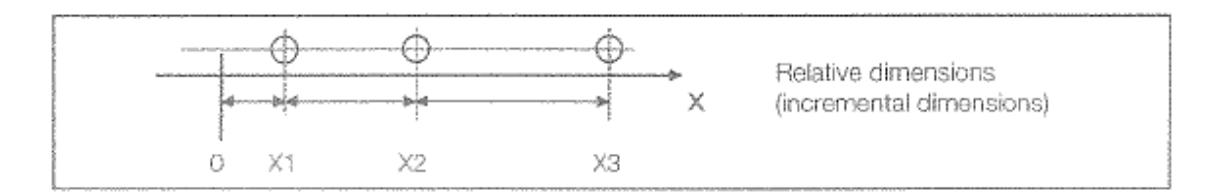

Kuva 12. Relative dimensioning -ajon toiminta.

Huomion arvoista on, että REL.POS -ajossa asetuspiste ja todellinen piste "nollautuvat" jokaisen siirtymän jälkeen eli servon ajettua paikka-arvoon x, jatkaa servo ko. pisteestä liikettä määrätyn matkan määrättyyn suuntaa. Tämä on otettava tarkasti huomioon, ettei servo aja turhaan päin päätyrajaa.

Servoajon suunta siis määräytyy + ja – ajon mukaan, mutta liikettä tapahtuu vain kyseiseen PS:ään asetetun VTPOS -arvon verran. Servon ollessa arvossa + 20 000 ja seuraavaan PS -ohjelman VTPOS arvon ollessa -10 000, on ajon jälkeen servon paikka suhteutettuna 0:aan +10 000 eikä -10 000 (kuva 12).

3.2.3 ABS.POS/REL.POS; TP positioning

Absolute postioning ja Relative positioning moodilla voidaan ajaa myös TP (Touch Probe) -toiminnon kanssa.

TP -toimintoa käytetään paikoitukseen lähestymisanturilta. Käytetään yleensä, kun ei tarkkaan tiedetä, mihin pitää paikoittaa. Esimerkiksi, kun tarkoitus on paikoittaa vaikka 50 mm kappaleen reunasta eteenpäin, mutta ei tiedetä missä kappale sijaitsee. Tällöin paikoitetaan kaukaisimpaan mahdolliseen paikkaan (moodilla ABS-TP tai REL-TP), jossa kappale voi sijaita. Paikoituksen aikana kappaleen reuna havaitaan TP -anturilla. Lopuksi TP -anturilta paikoitetaan "lennossa" 50 mm eteenpäin. Anturi on ulkoinen anturi, joka kytketään servon johonkin tuloon E1-E5. Suositeltavaa on käyttää laseranturia sen nopeuden vuoksi, mutta myös induktiiviset tai mekaaniset anturit toimivat. Tarvittaessa katso lisäohjeita: Lenze Manual, Part D2,1 Configuration, Servo position controller.

## 4 Parametrien tallennus/lataaminen

Edellä mainitut parametri voidaan tallentaa kovalevylle tai ohjausyksikölle, mistä ne myös voidaan ladata käyttöön. Tallennus ja lataaminen tapahtuvat valikosta Drive parameters, josta voidaan valita toiminto (kuva 13).

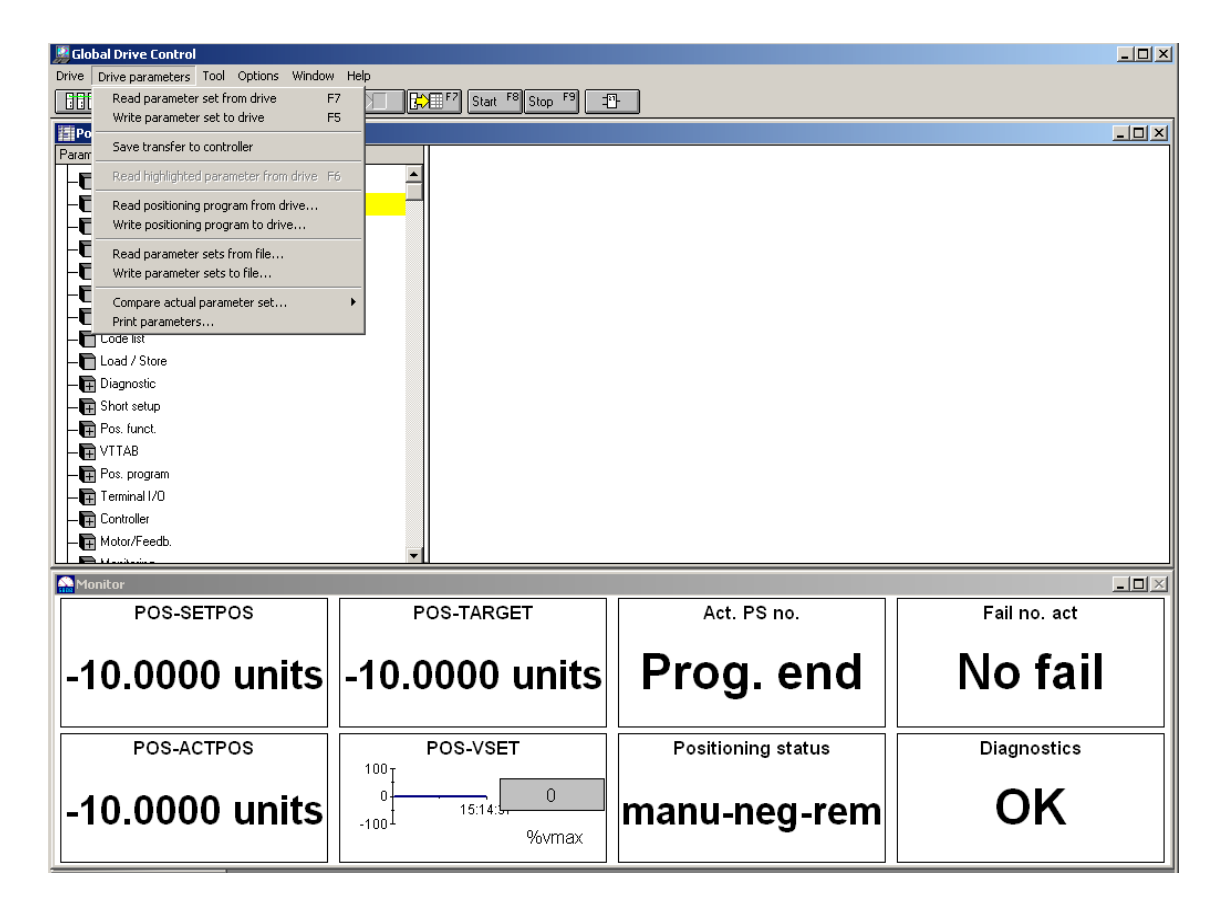

Kuva 13. Parametrien tallennus / lataamisvalikko.

Parametrien tallennuksen yhteydessä on mahdollista kirjoittaa kommentteja/muistiinpanoja kyseessä olevaan ohjelmaan.

### 6. Vianetsintä

Vikailmoitukset ilmoitetaan ohjelman Fail.no act-kohdassa tai ruutuun avautuvassa ponnahdusikkunassa. Vian ilmetessä ohjelma Fail. no -kohtaan, korjaa vika ja kuittaa virhe valikon Control $\rightarrow$  Diagnostics kohdasta TRIP reset (kuva 14).

| <sup>46</sup> Global Drive Control<br>$-101 \times$<br>Drive parameters Tool Options Window Help |                                                                                                    |                                      |                    |  |  |
|--------------------------------------------------------------------------------------------------|----------------------------------------------------------------------------------------------------|--------------------------------------|--------------------|--|--|
| [Net"  CAE" <br>12.51                                                                            | $\left \frac{P}{Q}\right  \left \frac{P}{Q}\right  \left \frac{Q}{Q} \right $ Start $\left \frac{P}{Q}\right  \left \frac{Q}{Q} \right  \left \frac{P}{Q}\right  \left \frac{Q}{Q}\right $ |                                      |                    |  |  |
| SPositioning control 93xx*                                                                       | Control                                                                                                    |                                      | $-10X$             |  |  |
| Parameter menu                                                                                   | <b>Diagnostics 93xx</b>                                                                                                    |                                      |                    |  |  |
| <b>Dialog Basic settings</b>                                                                     | Drive status                                                                                                    |                                      |                    |  |  |
| <b>Pt</b> Dialog Positioning program                                                             | OK.                                                                                                    | Running time<br>673597 ±             |                    |  |  |
| Dialog Program control                                                                           |                                                                                                    | 167572 ±<br><b>Operating time</b>    |                    |  |  |
| Dialog Diagnostics                                                                               | Actual speed<br>0 rpm                                                                                                    |                                      |                    |  |  |
| Dialog Terminals (digital)                                                                       | Vmotor<br>22 V                                                                                                    | <b>Actual fault</b>                  |                    |  |  |
| Dialog Terminals (analog)                                                                        |                                                                                                    | No fail<br>0 +                       |                    |  |  |
| Dialog Signal configuration                                                                      | 35A<br>I motor                                                                                                    | Fault history                        |                    |  |  |
| $-\Box$ Code list                                                                                | Torque<br>$0.0 \times$                                                                                                    | P14 OSP                              |                    |  |  |
| <b>DLoad / Store</b>                                                                             |                                                                                                    | 609752 ±<br>609202 ±<br>P01 0SP      |                    |  |  |
| <b>Disgnostic</b>                                                                                | 540.0V<br>V <sub>oc</sub> eus                                                                                                    | No fail<br>0 s<br>No fail<br>Юs      |                    |  |  |
| Short setup                                                                                      | Heatsink temp.<br>47.0 °C                                                                                                    | No fail<br>0 s<br>No fail<br>$0 \pm$ |                    |  |  |
| $\blacksquare$ Pos. funct.                                                                       |                                                                                                    | No fall<br>$0 =$                     |                    |  |  |
| $\Box$ Corteol                                                                                   | 73.0 °C<br>Motor temp.                                                                                                    |                                      |                    |  |  |
| <b>In</b> Manual                                                                                 | 50.0 %<br>Inverter load                                                                                                    | History buffer reset                 |                    |  |  |
| <b>In</b> Homing                                                                                 |                                                                                                    |                                      |                    |  |  |
| POS machine p                                                                                    | TRIP reset<br>Help                                                                                                    | Monitor config.<br>Back              |                    |  |  |
| POS: CFG                                                                                         |                                                                                                    |                                      |                    |  |  |
| El poc coupon<br><b>A</b> Monitor                                                                |                                                                                                    |                                      | $-101 \times$      |  |  |
|                                                                                                  |                                                                                                    |                                      |                    |  |  |
| POS-SETPOS                                                                                       | POS-TARGET                                                                                                    | Act. PS no.                          | Fail no, act       |  |  |
|                                                                                                  |                                                                                                    |                                      |                    |  |  |
| -19.5774 units  -19.5774 units                                                                   |                                                                                                    | Prog. end                            | No fail            |  |  |
|                                                                                                  |                                                                                                    |                                      |                    |  |  |
|                                                                                                  |                                                                                                    |                                      |                    |  |  |
| POS-ACTPOS                                                                                       | POS-VSET                                                                                                    | <b>Positioning status</b>            | <b>Diagnostics</b> |  |  |
|                                                                                                  | 100 <sub>T</sub>                                                                                                    |                                      |                    |  |  |
|                                                                                                  | $\Omega$<br>ō<br>07:581                                                                                                    | manual-reml                          | ОK                 |  |  |
| -19.5775 units                                                                                   | $-1001$                                                                                                    |                                      |                    |  |  |
|                                                                                                  | %wmax                                                                                                    |                                      |                    |  |  |
|                                                                                                  |                                                                                                    |                                      |                    |  |  |

Kuva 14. Diagnostics -valikko

Valikosta nähdään myös edellisten vikojen koodit. Tämä lista on mahdollista nollata valitsemalla History buffet reset.

Valikosta selviää muun muassa vian tyyppi, todellinen nopeus, moottorin jännitemäärä, virtamäärä, vääntö, jäähdytyksen lämpötila sekä moottorin lämpötila.

Yleisimmin esiintyvät vikailmoitukset sekä niiden syyt ja korjaavat toimenpiteet (taulukko 3):

Taulukko 3. Virhekoodit, selitykset ja toiminta.

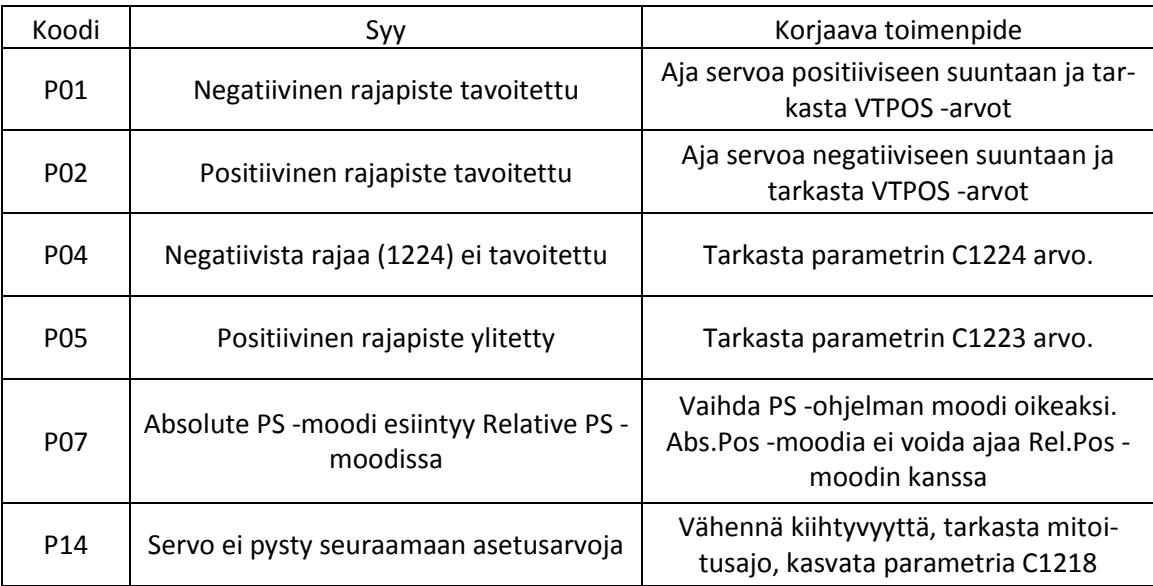

Tarvittaessa katso lisäohjeita Lenzen manuaalista Part E, Troubleshooting and fault elimination.

Kuvan 15 ponnahdusikkuna ja virhekoodi 1280 ilmenevät, kun yhteys PC:n ja ohjausyksikön välillä on poikki tai, kun yritetään kirjoittaa arvoa, joka ei kelpaa, esimerkiksi Manual ja Program start eivät voi olla samanaikaisesti päällä.

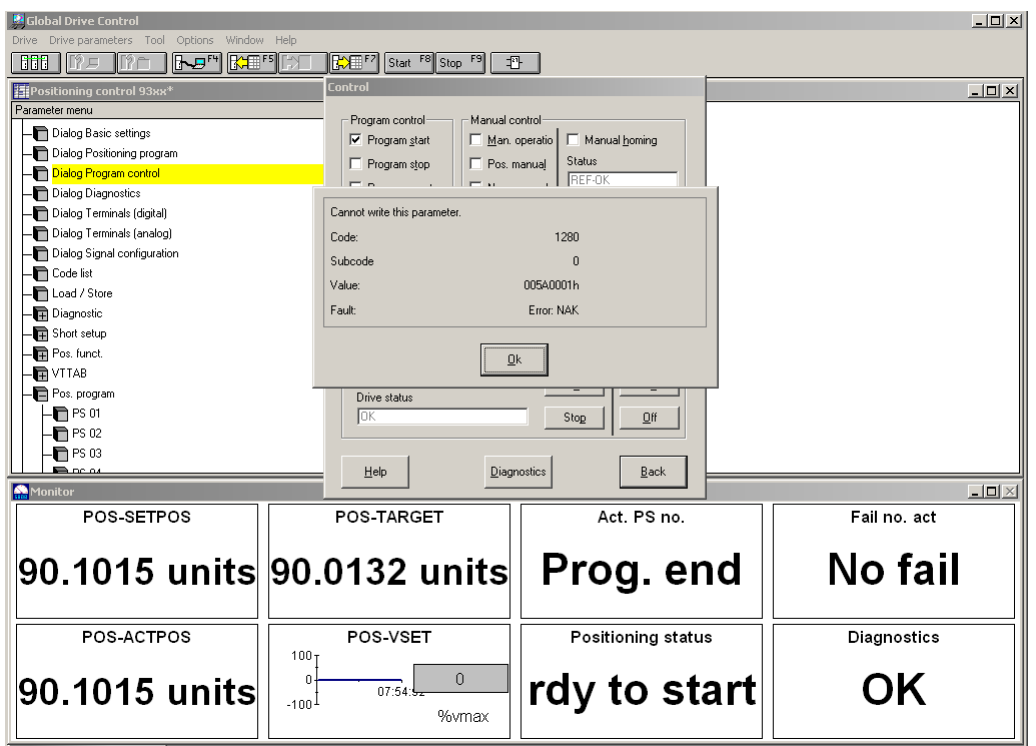

Kuva 15. Ponnahdusikkuna vikailmoitukselle.

- Tarkasta PC:n ja ohjausyksikön välinen kytkentä
- Tarkasta käynnissä olevat ohjauskoodikäskyt parametrista C1280

Kuvassa 16 ohjausyksikön LED -valojen merkitykset.

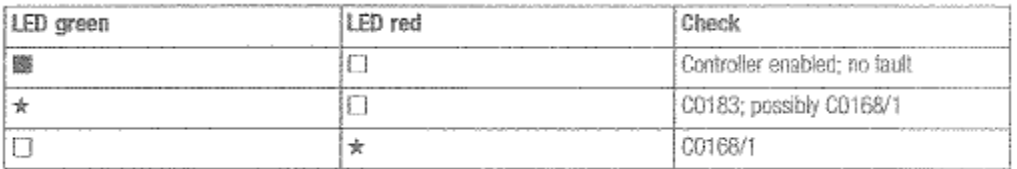

Kuva 16. Ohjausyksikön LED -valot

Tarvittaessa katso lisäohjeita lisäohjeita Lenzen manuaalista Part D2,2, Code table, Servo position controller

## 7 Esimerkki ohjelma.

Suoritetaan 3 PS -ohjelmaa peräkkäin, jonka jälkeen servo pysäytetään.

- Aseta parametri C1211 kohtaan PS01
- Valitse Dialog Position program ja aseta arvot PS01:lle (kuva17).

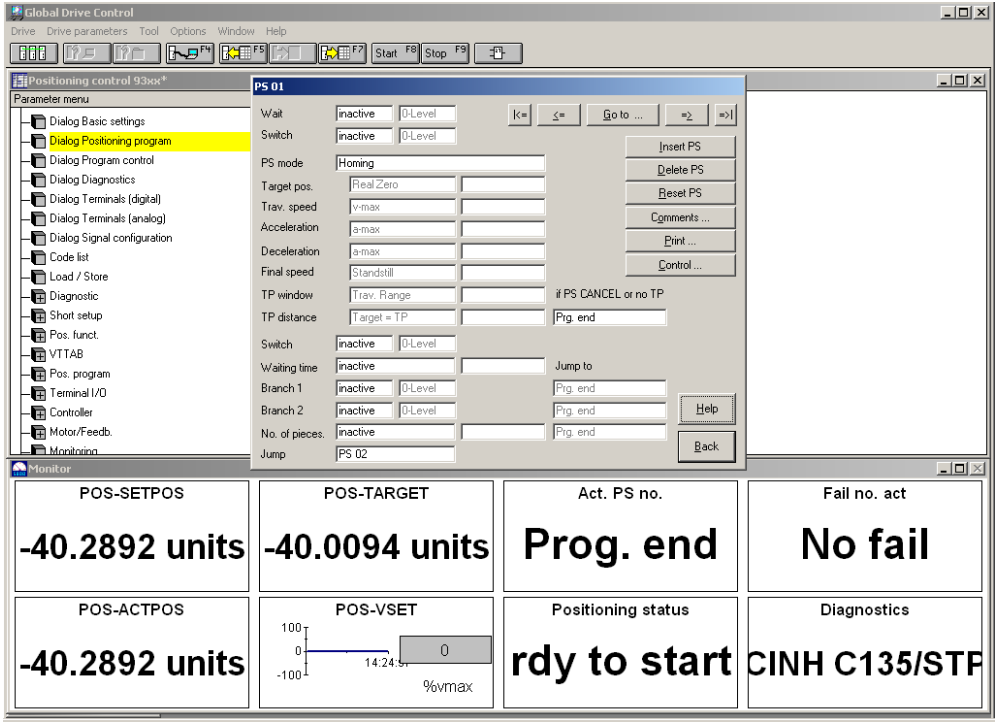

Kuva 17. PS01 -valikko

- 1. Valitaan PS -moodiksi ABS.POS ja asetetaan paikka-arvo VTPOS.
- 2. Asetetaan arvot nopeuksille ja kiihtyvyyksille (VTVEL, VTCCx2)
- 3. Asetetaan Final Speed arvo
- 4. Asetetaan kohtaan Jump käsky PS02.

Siirrytään valikon nuolinäppäimellä ohjelmaan PS02.

- 1. Valitaan PS -moodiksi ABS.POS ja asetetaan paikka-arvo VTPOS.
- 2. Asetetaan arvot nopeuksille ja kiihtyvyyksille (VTVEL, VTCCx2).
- 3. Asetetaan odotusaika VTTIME
- 4. Asetetaan kohtaan Jump käsky PS03.

Siirrytään valikon nuolinäppäimellä ohjelmaan PS03.

- 1. Valitaan PS -moodiksi ABS.POS ja asetetaan paikka-arvo VTPOS.
- 2. Asetetaan arvot nopeuksille ja kiihtyvyyksille (VTVEL, VTCCx2).
- 3. Asetetaan kohtaan Jump käsky Prg End.

Valitaan Control-valikko  $\rightarrow$  Start program,  $\rightarrow$  ohjelman käynnistyttyä poistetaan valinta Start program (Ohjelma ei aloita uutta kiertoa vaan pysähtyy PS03:sen kohtaan Jump: Prg End).

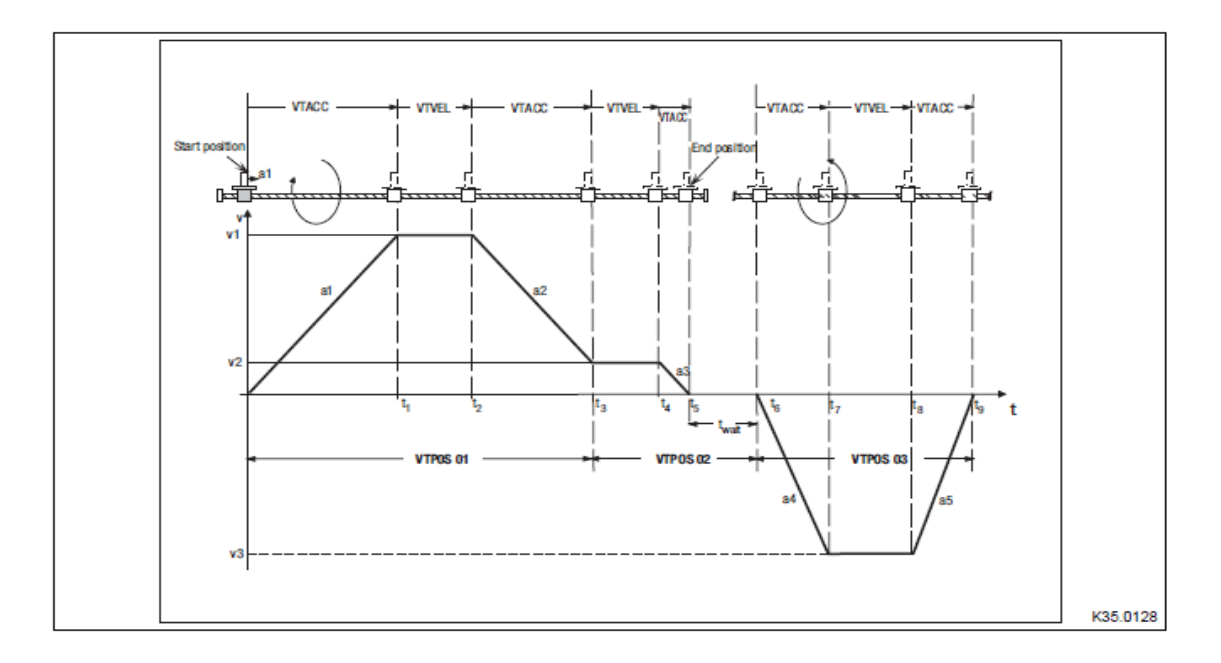

Kuva 18. Kolmen PS -ajon graafinen kuvaus.

Servo suorittaa PS -ohjelmat ja pysäyttää servon ohjelman PS03 päätteeksi (kuva 18). VTPOS -arvot ohjelmille PS01 ja PS02 ovat samansuuntaisia. VTPOS ohjelmalle PS03 on vastakkaiseen suuntaan. PS01:sen Final speed arvo määrittää kahden perättäisen ohjelman suorittamisen vauhdissa ns. liukumalla.